**Ivas, Jelena**

## **Undergraduate thesis / Završni rad**

**2021**

*Degree Grantor / Ustanova koja je dodijelila akademski / stručni stupanj:* **University of Zagreb, Faculty of Textile Technology / Sveučilište u Zagrebu, Tekstilno-tehnološki fakultet**

*Permanent link / Trajna poveznica:* <https://urn.nsk.hr/urn:nbn:hr:201:940735>

*Rights / Prava:* [In copyright](http://rightsstatements.org/vocab/InC/1.0/) / [Zaštićeno autorskim pravom.](http://rightsstatements.org/vocab/InC/1.0/)

*Download date / Datum preuzimanja:* **2024-07-14**

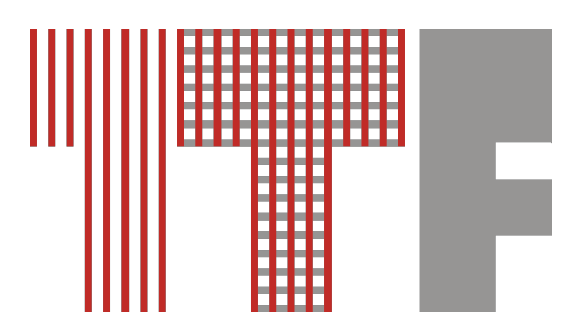

*Repository / Repozitorij:*

[Faculty of Textile Technology University of Zagreb -](https://repozitorij.ttf.unizg.hr) [Digital Repository](https://repozitorij.ttf.unizg.hr)

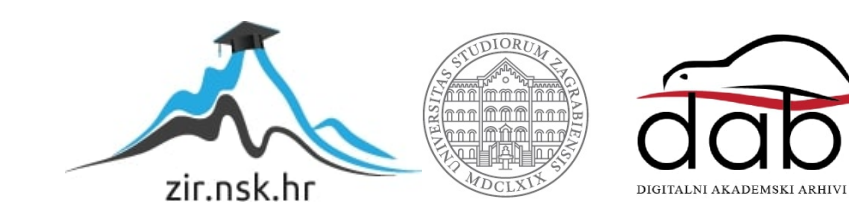

# **SVEUČILIŠTE U ZAGREBU**

TEKSTILNO-TEHNOLOŠKI FAKULTET

ZAVRŠNI RAD

# **3D MODELIRANJE TKANINE U PLATNENOM VEZU U PROGRAMU BLENDER**

Jelena Ivas

Zagreb, rujan 2021.

## **SVEUČILIŠTE U ZAGREBU**

TEKSTILNO-TEHNOLOŠKI FAKULTET

Zavod za projektiranje i menadžment tekstila

ZAVRŠNI RAD

# **3D MODELIRANJE TKANINE U PLATNENOM VEZU U PROGRAMU BLENDER**

Prof. dr. sc. Željko Penava Jelena Ivas

Mentor: Studentica: Studentica: Studentica: Studentica: Studentica: Studentica: Studentica: Studentica: Studentica: Studentica: Studentica: Studentica: Studentica: Studentica: Studentica: Studentica: Studentica: Studentica

10572 (TTI/PMT)

Zagreb, rujan 2021.

## **TEMELJNA DOKUMENTACIJSKA KARTICA**

Institucija u kojoj je izrađen završni rad: Sveučilište u Zagrebu Tekstilno-tehnološki fakultet

Zavod za projektiranje i menadžment tekstila

**Studentica:** Jelena Ivas

**Naziv rada:** 3D modeliranje tkanine u platnenom vezu u programu Blender

**Naziv institucije:** Tekstilno-tehnološkog fakulteta Sveučilišta u Zagrebu

**Naziv studija:** Tekstilna tehnologija i inženjerstvo

**Naziv smjera:** Projektiranje i menadžment tekstila

**Mentor rada:** Prof. dr. sc. Željko Penava

**Broj stranica:** 45

**Broj slika:** 48

**Broj tablica:** 9

**Broj literaturnih navoda:** 7

Rad je pohranjen u knjižnici Tekstilno-tehnološkog fakulteta Sveučilišta u Zagrebu, Prilaz baruna Filipovića 28a.

Povjerenstvo za ocjenu i obranu završnog rada:

- 1. Doc. dr. sc. Željko Knezić, predsjednik
- 2. Prof. dr. sc. Željko Penava, član
- 3. Prof. dr. sc. Tomislav Rolich, član
- 4. Prof. dr. sc. Vesna Marija Potočić Matković, zamjenica člana

#### SAŽETAK:

U završnom radu opisane su metode dekompozicije i računalnog 3D modeliranja tkanine posteljnog kanafasa. Tkanine nastaju različitim kombinacijama vezova te kao takve stvaraju zanimljive strukture i upravo zbog toga će se razmatrati u procesu dekompozicije i računalnog 3D modeliranja. Da bi uspješno proanalizirali zadani uzorak provodimo dekompoziciju, te utvrđujemo najbitnije parametre tkanine kako bi sličnu tkaninu mogli projektirati prema datim zahtjevima. U uvodnom dijelu opisana je konstrukcija te grafički prikaz tkanine u svrhu korištenja računala za 3D modeliranje tkanine.

U eksperimentalnom dijelu izvedena je dekompozicija tkanine kanafasa te modeliranje 3D prikaza u programu Blender. Cilj ovog rada je računalno prikazati trodimenzionalnost strukture i izgled tkanine.

**Ključne riječi:** vez, tkanina, dekompozicija, blender, posteljni kanafas, 3D modeliranje

# SADRŽAJ

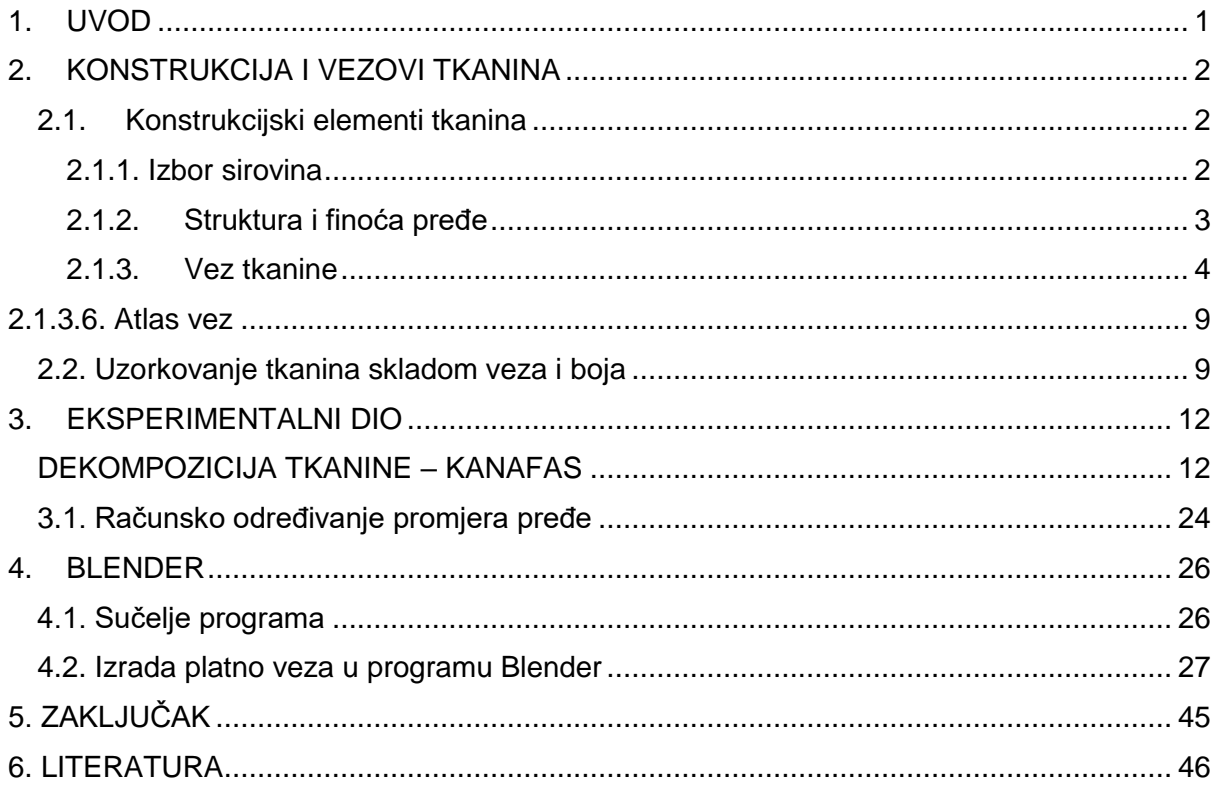

## <span id="page-6-0"></span>**1. UVOD**

Dizajn buduće tkanine danas se gotovo isključivo izrađuje na računalu. Izrada tkanina i tekstilnih plošnih proizvoda je nekoliko posljednjih desetljeća doživjela mnoge promjene [1]. Računalna tehnika s vrlo širokim mogućnostima vizualizacije velikog broja vezova i karakteristika pređa već danas znatno pojednostavljuje komunikaciju kod korisnika. Posljednjih nekoliko godina svjedoci smo ubrzanog i snažnog razvoja tekstilnog estetskog dizajna kao i razvoja modeliranja tekstilnih struktura uz pomoć CAD/CAM sustava [2].

Kanafas je jedna od najstarijih modnih tkanina, sa bogatom prošlošću, svestranom upotrebljivošću i originalnog izgleda. Tkanina je izrađena iz pamučne pređe u gustom platnenom vezu od jednonitne i končane pređe namijenjene za posteljinu ili stolnjake.

Cilj ovog rada bio je prikazati sklad veza i boje kanafas tkanine u 3D obliku u programu Blender.

## <span id="page-7-0"></span>**2. KONSTRUKCIJA I VEZOVI TKANINA**

Tkanina je tekstilni plošni proizvod koji se sastoji od dvaju sustava niti koje su postavljene pod pravim kutom te se međusobno isprepliću (sl. 1). Ta dva sustava niti su: vertikalni sustav i horizontalni sustav. Vertikalni sustav se proteže dužinom tkanine te se naziva osnova dok se horizontalni sustav proteže širinom tkanine a naziva se potka [3].

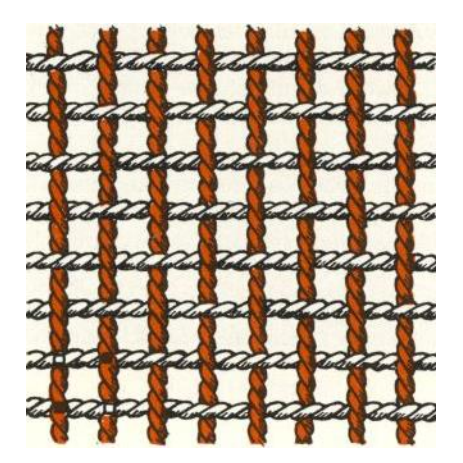

Sl. 1 Grafički prikaz tkanine

#### <span id="page-7-1"></span>**2.1. Konstrukcijski elementi tkanina**

Prilikom konstrukcije tkanine za proizvodnju, potrebno je odabrati odgovarajuću sirovinu, strukturu i finoću pređe, vez, gustoću tkanine te odgovarajući tkalački stroj.

#### <span id="page-7-2"></span>**2.1.1. Izbor sirovina**

Izbor sirovine za izradu tekstilnog proizvoda je veoma bitan zato što je potrebno odabrati sirovinu koja će odgovarati funkciji proizvoda. Pošto je mogućnost odabira tekstilnog vlakna kao sirovine raznovrsna, ovdje ćemo se fokusirati na ona tekstilna vlakna koja se koriste pri izradi stolnjaka. Prilikom odabira sirovine potrebno je odabrati onu koja će najviše odgovarati uporabnom svojstvu gotovog proizvoda.

Kod izrade stolnjaka, vlakno koje se najčešće koristi je pamuk, a razlog tome su njegova svojstva – napisati koja su to svojstva koja pamuk ima i zašto su dobra. Pamuk se dosta često koristi u mješavini s PES-om, a omjer mješavina je većinom 67/33 ili 50/50

Uz pamuk, prirodna vlakna koja se koriste u izradi stolnjaka su lan, kudelja i ramija. a od kemijskih vlakana već spomenuti PES, poliakril koji u kombinaciji s pamukom služi za izradu dekorativnih stolnjaka te je pogodan zbog svoje karakteristike dobre postojanosti boja; kao i poliuretan koji se koristi za izradu plastičnih i plastificiranih stolnjaka.

#### <span id="page-8-0"></span>**2.1.2. Struktura i finoća pređe**

Pređa su ispredena vlakna određene duljine čija svojstva utječu na konstrukcijske elemente tkanine Utjecajni parametri su: finoća, sirovinski sastav, jednolikost, broj uvoja, dlakavost i kvaliteta škrobljenja. Oni određuju izgled, kvalitetu i upotrebu finalnog proizvoda. Potrebna čvrstoća pređe dobiva se njezinim uvijanjem.

Prema načinu izrade pređu je moguće podijeliti na:

predena pređa; proizvoljno duga nitna tvorevina dobivena određenim prelačkim postupkom iz vlakana. Čvrstoća se dobiva uvijanjem, Iijepljenjem ili pustenjem.

- filamentna pređa; proizvoljno duga nitna tvorevina dobivena kemijskim postupkom. Može biti uvijena ili ne, a također i monofilamentna (od 1 filamenta) i multifilamentna (od više filamenata).

- strukana pređa; sastavljena je iz više međusobno neuvijenih komponenata.

- končana pređa; sastavljena je iz više međusobno uvijenih niti u istom ili suprotnom smjeru od smjera uvijanja pojedinih komponenata.

kabel pređa; više puta končana pređa.

efektna pređa i konci; u smjeru duljine imaju periodične ili drugačije efekte (petlje, uzli, zadebljanja i dr.)

teksturirana filamentna pređa; proizvoljno duga nitna tvorevina kod koje postoje prividne kovrče. Ovi efekti se dobivaju mehaničkom ili toplinskom obradom. Ovakva pređa je istezljiva i voluminozna.

Uvojitost pređe utječe na svojstva i izgled tkanine. Smjer uvijanja može biti S ili Z.

Prema uvijenosti pređu je moguće podijelili na:

- jako uvijenu pređu
- srednje uvijenu pređu (Mull)
- pređu za potku
- pređu za trikotažu

Za izradu stolnog rublja posebna se pažnja pridaje strukturi pređe koja ovisi o sirovinskom sastavu i vrsti stolnjaka koji se proizvodi (dekorativni, damastni itd.) Za izradu stolnog rublja upotrebljava se osnova koja je uvijena u smjeru Z te potka uvijena u smjeru S. Tako se postiže mekani i glatki izgled tkanine. Ukoliko se na tkanini posebno žele istaknuti dijagonale,

tada se za osnovu i potku upotrebljavaju pređe koje su istosmjerno uvijene ; pređa u potki i osnovi je u S smjeru odnosno u Z smjeru.

Bitan faktor prilikom izrade bilo kojeg tekstilnog proizvoda pa tako i stolnjaka je finoća pređe. Finoća pređe se definira kao omjer mase i debljine pređe a najčešće se izražava u Titer texima  $(T<sub>t</sub>)$  čija je jedinica tex. Uz finoću pređe vezana je i debljina pređe odnosno promjer. Promjenom finoće pređe mijenja se i promjer, što utječe na strukturu tkanine.

#### <span id="page-9-0"></span>**2.1.3. Vez tkanine**

Pojam veza tkanine označava preplitanje osnovinih (uzdužnih) i potkinih (poprječnih) niti u tkanini po nekom određenom pravilu. Bitno je naglasiti da je to preplitanje niti pod pravim kutom, a sve se odvija na raznim vrstama tkalačkih strojeva i mehanizama. Temeljni vezovi su: platneni vez, keper vez i atlas vez dok su svi ostali vezovi njihove izvedenice. Vez utječe na jačinu, elastičnost, mekoću, glatkoću i ostala kvalitativna svojstva tkanine, stoga je prilikom konstrukcije tkanine potrebno odabrati onaj vez čija će svojstva najbolje odgovarati funkciji finalnog proizvoda.

#### *2.1.3.1. Prikazivanje vezova na tkalačkom papiru*

Vezovi tkanina konstruiraju se i prikazuju grafički na posebnom papiru koji je iscrtan međusobno okomitim linijama, a takav papir naziva se kvadrigat ili tkalački papir. Iscrtane vertikalne i horizontalne linije međusobno se presijecaju i time tvore kvadratiće ili pravokutnike. Međuprostor između dvije linije predstavlja jednu nit, pa tako između vertikalnih linija pretpostavljamo prostor za osnovine niti, a između horizontalnih linija prostor za potkine niti. Poslije određenog broja tankih linija na papiru su ucrtane deblje linije koje stvaraju oblik većih kvadrata, a ti kvadrati predstavljaju jediničnu površinu tkanine sa određenim brojem elementarnih površina (sl. 4.). Broj međuprostora između niti po horizontali i vertikali u okviru te jedinične površine naziva se podjela tkalačkog papira i ovisi od odnosa gustoća osnove i potke tj. od broja osnovinih i potkinih niti na jednom centimetru tkanine. Za većinu konstrukcija vezova posebno kod listovnog tkanja podjela tkalačkog papira ne igra važnu ulogu i obično se koristi obična kvadratna podjela. Podjela sa različitim omjerima uglavnom se koristi kod žakarskog tkanja, a ta podjela ovisi o broju platina u redu žakarskog stroja. Slika 2. prikazuje primjere tkalačkog papira s različitim podjelama.

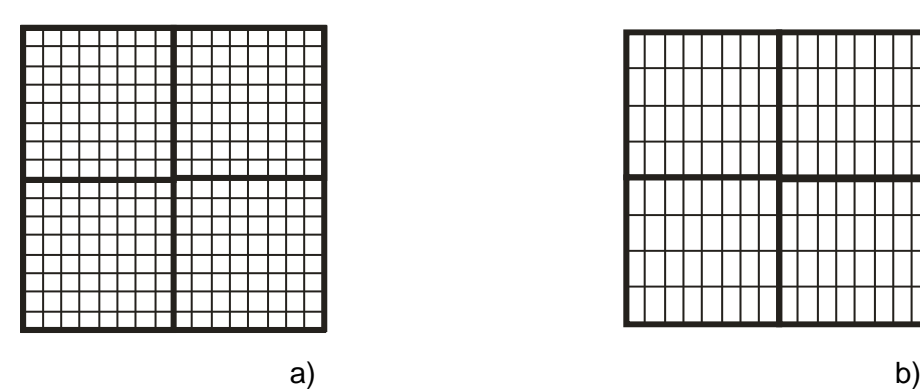

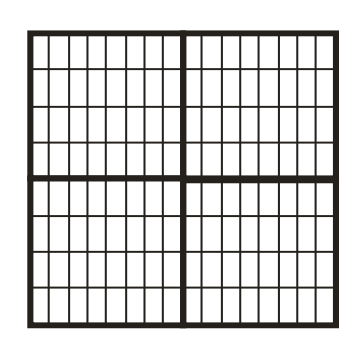

Sl. 2. Tkalački papir s podjelom: a) 8:8, b) 8:4

#### *2.1.3.2. Vezne točke*

Prilikom tkanja osnovina nit se nalazi ispod ili iznad potkine niti te se one tako križaju. Vezna točka je mjesto preplitanja odnosno križanja osnovine i potkine.niti što se na tkalačkom papiru prikazuje kao ispunjen ili prazan kvadratić. To znači da svaka elementarna površina (kvadratić) predstavlja jednu vezivnu točku na tkalačkom papiru. Postoje dvije vrste vezivnih točaka, a to su:

a) Osnovina vezna točka (sl. 3a) – to je vezno mjesto kada se osnovina nit nalazi iznad potkine niti a na tkalačkom papiru se prikazuje kao ispunjen kvadratić.

b) Potkina vezna točka (sl. 3b) – to je vezno mjesto kada se osnovina nit nalazi ispod potkine niti a na tkalačkom papiru se prikazuje kao neispunjen odnosno kao prazan kvadratić.

Vezne točke služe kako bi se prikazao izgled tkanine i njezina konstrukcija odnosno način na koji se osnovine i potkine niti ispirepliću. Različitim rasporedom i konstrukcijama dobivaju se različite tkanine različitih svojstava. Crtanje veza na tkalačkom papiru uvijek se počinje u lijevom donjem uglu na mjestu gdje se križaju deblje vertikalne i horizontalne linije. osnovine niti broje se s lijeva na desno, a potkine odozdo prema gore kako se vidi na slici 3.

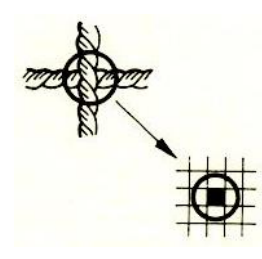

a) Osnovina vezna točka b) Potkina vezna točka Sl. 3. Osnovina i potkina vezna točka

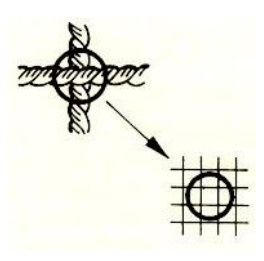

#### **2.1.3.3. Presjek tkanine**

Isto kao kod crtanja veza tkanine, presjek tkanine se crta kako bi se grafički prikazala konstrukcija tkanine odnosno međusobno vezanje osnovinih i potkinih niti. Presjek tkanine može biti:

- a) Presjek osnovine niti (sl. 4a) odnosno u smjeru osnove je kada se promatra vezivanje osnovine niti s potkinim nitima
- b) U smjeru potke (sl. 4b)– odnosno u smjeru potke je kada se promatra vezivanje potkine niti sa osnovinim nitima.

Pri crtanju presjeka za osnovinu nit lice tkanine je s lijeva a naličje s desna, tako svaka puna vezna točka na tkalačkom papiru znači da je osnovina nit s lijeve strane potkine niti. U ovom slučaju se osnovina nit prikazuje kao linija a potkine niti se prikazuju kao kružići. Svaka prazna točka na tkalačkom papiru prikazuje se tako da je osnovina nit sa desne strane potike niti.

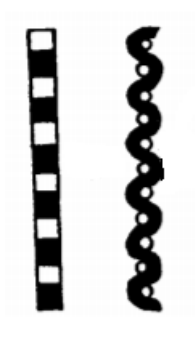

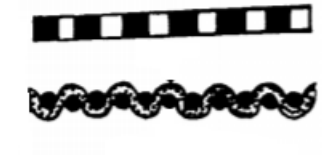

a) Presjek osnovine niti b) Presjek potkine niti

Sl. 4. Presjek osnovine i potkine niti

#### *2.1.3.3. Temeljni vezovi*

Temeljni vezovi su oni vezovi koji se ne mogu izvesti iz niti jednog drugog veza te ih možemo smatrati kao osnovne vezove za konstrukciju bilo kojih drugih vezova. Temeljni vezovi tkanina trebaju zadovoljiti neke osnovne karakteristike, a to su da se ne mogu sastaviti kombinacijom niti jednog drugog veza, te da se svi ostali vezovi mogu izvesti iz njih ili pak ti vezovi predstavljaju kombinaciju izvedenica temeljnih vezova. Osim navedenih karakteristika kod temeljnih vezova jedinica veza uvijek ima isti broj osnovinih i potkinih niti. Kod tkanja tkanina u temeljnom vezu najmanji mogući broj listova uvijek je jednak broju osnovinih niti u iedinici veza.

Razlikujemo tri temeljna veza koja su prikazana na slici 5., a to su:

- platno vez (sl. 5a)
- keper vez (sl. 5b)
- atlas vez (sl. 5c)

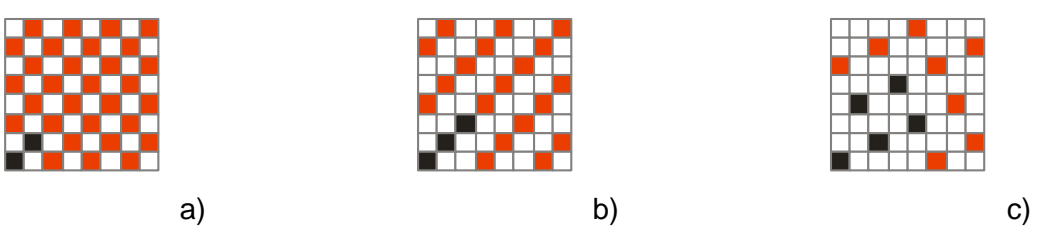

Sl. 5. Temeljni vezovi: a) platno, b) keper, c) atlas

#### *2.1.3.4. Platneni vez*

Platno vez je najjednostavniji temeljni vez a ujedno i najstariji. Karakterističan je zbog svoje jednostavnosti i gustoće. Osnova i potka kod ovog veza su najgušće prepletene a izmjenjuju se iznimno pravilno, odnosno svaka druga osnovina nit je iznad potkine i obrnuto (sl. 7.). Dakle, treća će potka imati isti zijev kao i prva, a četvrta kao druga te iz toga proizlazi da je raport tkanja dvije niti. Raport platnenog veza sastoji se od dvije niti osnove i dvije niti potke što ukazuje na to da je minimalan broj listova potreban za izradu platno veza dva. Ovisno o gustoći niti i debljini kotlaca, broj listova može varirati tako se njihov raspon može kretati od 4 do 12. Platneni vez primjenjuje se za izradu tkanina od svih vrsta materijala. Taj vez je najviše zastupljen u proizvodnji zbog svoje široke upotrebe zahvaljujući čvrstoći i kompaktnosti tkanina. Izrazito su otporne i pogodne za razne apreture kao što je: čupavljenje, tiskanje, kalandriranje itd. Prednost platnenog veza je i u tome što je lice i naličje tkanine isto pa tkanina zapravo ima dva lica. Najčešće izvedenice platnenog veza su rips i panama. Ovisno o sirovinskom sastavu tkanine platnenog veza imaju različite nazive pa se tako tkanine platnenog veza biljnog podrijetla nazivaju platno, životinjskog podrijetla (vunene) sukno i taft (svilene) Uzorkovanje bojom kod ovog veza postiže se raportom boja po osnovi i potki, a koji je gotovo uvijek veći od raporta veza i uvijek je paran broj.

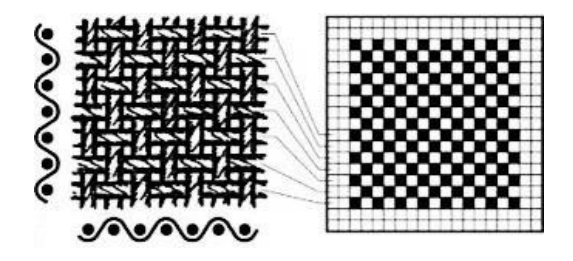

Sl. 7. Prikaz platno veza

#### *2.1.3.4. Keper vez*

Karakteristično za keper vez su koso položene pruge dobivene određenim načinom ispreplitanja osnove i potke čime se postiže rebrasti izgled tkanine. Te dijagonalne pruge mogu biti u lijevom ili desnom smjeru (lijevosmjerni i desnosmjerni keper) . Smjerovi se označavaju slovima Z i S, tako slovo Z označava desno usmjerenu dijagonalu, a S lijevo. U kepernom vezu potkina nit po cijeloj širini tkanine naizmjenično prolazi ispod jedne pa zatim iznad dvije ili tri osnovine niti. Kod svakog idućeg reda postupak je isti ali je pomak za jednu nit u desno ili lijevo (ovisno o smjeru dijagonalnih pruga) što je vidljivo na slici 7. Ako je gustoća osnove i potke u tkanini ista, kut između njih je 45°, a ako je gustoća osnove veća, to znači da će dijagonalne pruge (rebra) biti strmije. Keper vez je lagano vezujući vez s blagim kosim dijagonalama, koje su to više strme ako je potka rjeđa i deblja u odnosu na osnovu. Broj veznih točaka kod kepera je manji nego kod platno veza pa je čvrstoća tkanine nešto manja, ali unatoč tome tkanine u keper vezu su izrazito čvrste i kompaktne. Razlikujemo dvije vrste kepera a to su osnovin i potkin keper, a tako se nazivaju ovisno o tome koji sustav niti prevladava na licu tkanine. Tako će kod osnovinog kepera na licu tkanine biti izražen efekt osnove, a na naličju efekt potke i obratno. Najmanji broj veznih točaka kod kepera je 3 a može biti ih biti i do 8, uvod je gotovo uvijek glatki a ovisno o broj listova je onoliki kolika je i veličina raporta. Keper se može označavati i prema formuli odnosno razlomku tako da je iznad crte broj osnovinih veznih točaka, a ispod crte potkinih. (K ½ i oznaka smjera S ili Z). Prema strukturi keperi se dijele na obične, kontinuirane, višeredne, pojačane, povratne, stepenaste, lomljene u jedinici veza, prepletene, pomaknute, višestruke, razmještene, križne i druge. Tkanine u keper vezu imaju široku primjenu, pa se tako u keper vezu mogu izrađivati laganije ali i srednje teške tkanine. Koristi se za izradu sportskih tkanina, radnih odijela, podstava itd.

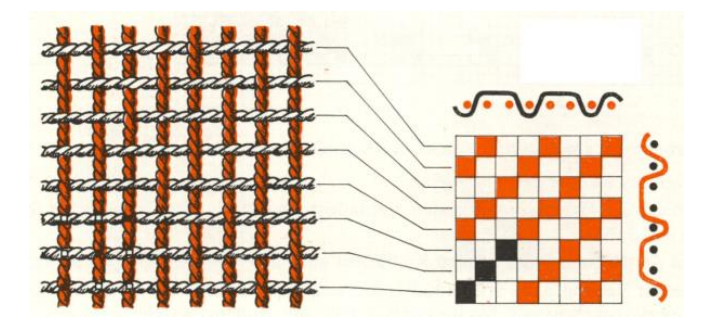

Sl. 7 Prikaz keper veza

#### <span id="page-14-0"></span>**2.1.3.6. Atlas vez**

Tkanine satkane u atlas (saten) vezu imaju karakterističnu glatku i sjajnu površinu, a stupanj sjaja se može povećavati ili smanjivati doradom. Ovaj vez se smatra najlaganijim zbog karakterističnog načina preplitanja niti ; tako se u raportu vezni bodovi ne dotiču i pravilno su raspoređeni. Prilikom sastavljanja atlasa služe nam tako zvani postepeni brojevi ili skokovi koji nam prikazuju način konstrukcije veza. Ti brojevi (skokovi) nam prikazuju gdje se u raportu nalazi vezna točka i koje niti flotiraju. Tako primjerice raport 5-veznog atlasa sa 3 skoka na površini 5x5 crtamo tako da se od osnovine vezne točke udaljimo za 3 mjesta (kvadratića) pa ispunimo kvadratić u idućem redu koji je druga vezna točka. Taj se postupak ponavlja u horizontalnom smjeru dokle se ne ispuni površina raporta (sl. 9). Dakle, na osnovinoj i potkinoj niti nalazi se samo jedan vezni bod, dok se ostale niti flotiraju. Najčešće se izvode 5-vezni, 8-vezni i 10-vezni atlasi dok je 6-vezni atlas nepravilan ali se dosta upotrebljava jer na tkanini nisu upečatljive dijagonale. Atlas vez karakterizira malen broj veznih točaka pa mu je tako i čvrstoća znatno manja u odnosu na platno i keper. Kao što je ranije navedeno, za atlas je speceifičan sjaj i glatkoća površine, slabo vidljive dijagonale, veća mobilnost tkanine i mala čvrstoća u šavu. U atlas vezu se izvode tkanine pod slijedećim nazivima: saten, lasting, zanella, cloth (klot, glot), doeskin (douskin ili srneća koža), satinet.

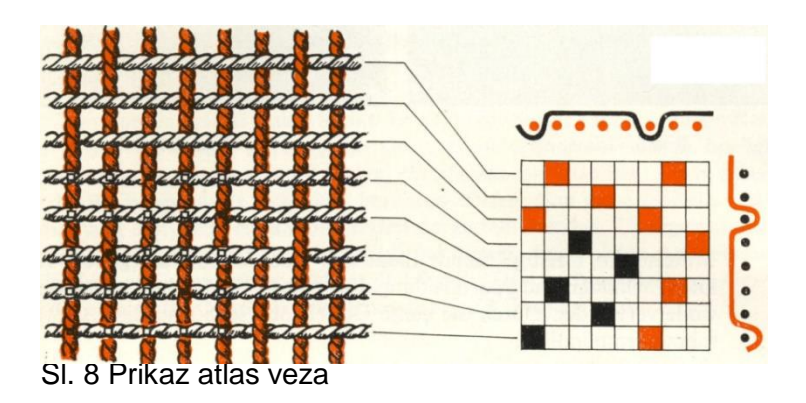

<span id="page-14-1"></span>**2.2. Uzorkovanje tkanina skladom veza i boja**

Različitim kombinacijama vezova i boja osnove i potke moguće je izraditi raznovrsne uzorke na tkanini. Izrada tkanina različitog izgleda procesom tkanja je mnogo skuplje nego dobivanje tog izgleda procesom tiska, ali je kvaliteta uzorka bolja. Prilikom uzorkovanja tkanina, potrebno je odrediti vez te odrediti boje potke i osnove. Prvo se crta odabrani ili povoljni vez ; sa desne strane se ucrta se redoslijed i boja osnove a sa strane lijevo se potom ucrta redoslijed i učestalost boja potke. Potom se nacrta uzorak snovanja i tkanja. Na mjestima križanja potke i osnove na tkalačkom papiru, kvadratić se ispunjava onom bojom niti (osnove ili potke) koja se nalazi na površini. Na taj način se grafički prikazuje sklad boja i veza u tkanini.

Tkanine se izrađuju na malim i velikim uzornicama. Tkanine malih uzoraka izrađuju se na listovnim tkalačkim strojevima ; na tim strojevima mogu se izrađivati vezovi koji imaju manje od 28 raznovezujućih osnovinih točaka ili 28 listova [4]. To znači da se na ovim strojevima izrađuju temeljni vezovi i njihove izvedenice jednostavnijih uzoraka s jednim sustavom niti potke i osnove. tkanine velikih uozaka izrađuju se na tzv. žakardskim strojevima na kojima je moguće izrađivati kompliciranije i raznovrsnije vezove tkanina koje imaju više od 28 raznovezujućih osnovinih niti. Kao primjer uzorkovanja tkanine prikazana je uzornica platnenog veza te kako se s različitim omjerom i gustoćom snovanja i tkanja mogu postići različiti deseni na tkanini:

a) kod iste gustoće i istog omjera raporta snovanja i tkanja dobiven je desen okomitih pruga na tkanini (sl. 9)

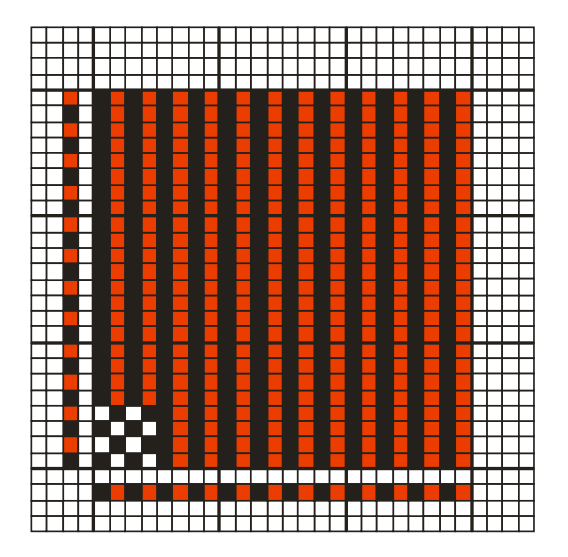

Sl. 9 Okomite pruge

b) kod iste gustoće i različitog omjera raporta snovanja i tkanja na tkanini su postignuti pravokutni uzorci (sl. 10)

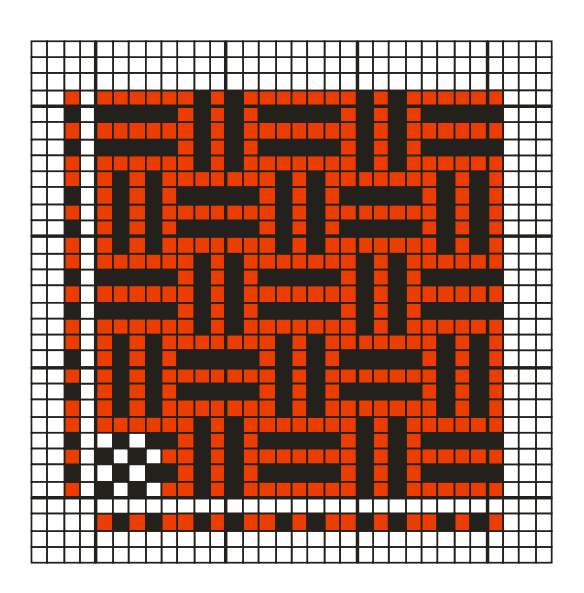

Sl. 10 Pravokutni uzorci

c) kod iste gustoće i istog omjera raporta snovanja i tkanja postignuti su na tkanini pepita uzorci (sl. 11)

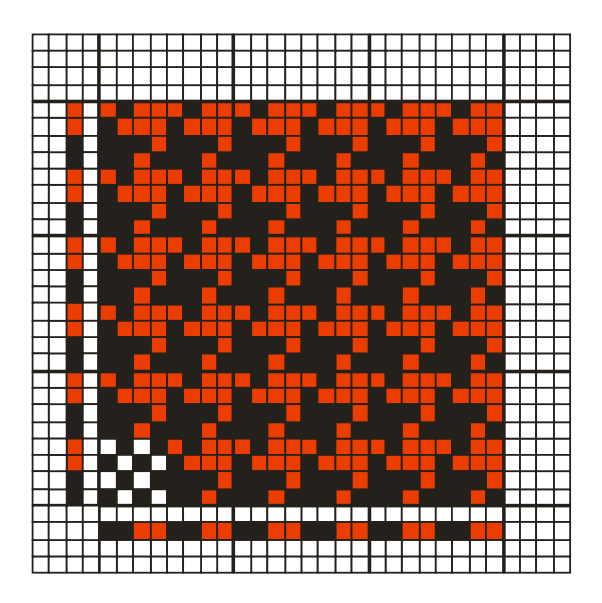

Sl. 11 Pepita uzorak

# <span id="page-17-0"></span>**3. EKSPERIMENTALNI DIO**

Prema temi rada potrebno je izvršiti analizu danog uzorka tkanine za potrebe izrade 3D tkanine, također je potrebno utvrditi vrstu tkanine, lice i naličje tkanine, smjer osnove i potke gustoću osnovinih i potkinih niti, finoću pređe za osnovu i potku, sirovinski sastav i vez tkanine, te odabrati tkalački stroj i provesti ispitivanje po određenim postupcima.

## <span id="page-17-1"></span>**DEKOMPOZICIJA TKANINE – KANAFAS**

Definicija lica i naličja tkanine (sl. 12), smjera osnove i potke, te veza tkanine (sl.13 i 14).

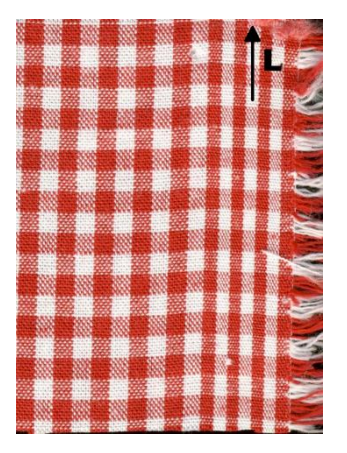

Sl. 12 Uzorak tkanine

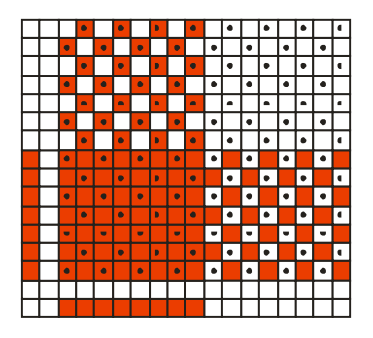

Sl. 13 Sklad veza i boje (lice tkanine)

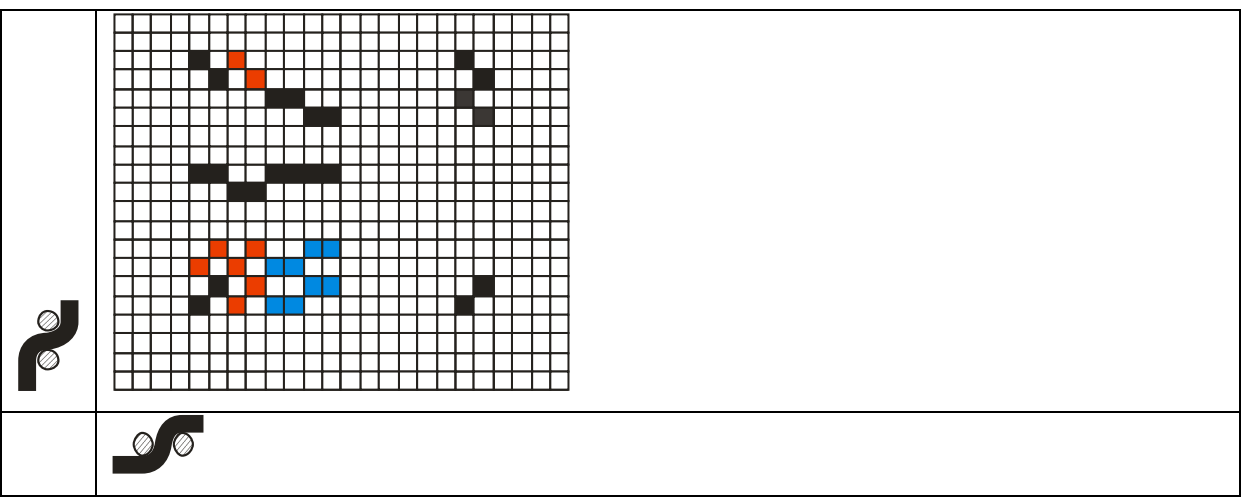

Sl. 14 Tkalačka shema ili uzornica

#### **Jedinica veza:**

 $Ro = 2$ ,  $Rp = 2$ 

#### **Naziv tkanine:**

Kanafas

## **Širina gotove tkanine:**

 $B_{tk} = 150,0 \text{ cm}$ 

#### **Dužina gotove tkanine:**

 $L_{tk} = 1000 \text{ m}$  \*

#### **Sirovinski sastav:**

osnove: pamuk

potke: pamuk

#### **Gustoća tkanine:**

osnove:  $g_0 = 32$  niti/cm

potke:  $g_p = 26$  niti/cm

#### **Uzorak osnove:**

A – crvena, B – bijela

8 crevnih

8 bijelih

-------------

 $R_s = 16$  niti

 $R_s = 8A 8B$ 

Broj istobojnih niti u raportu

 $N_A = 8$  niti

 $N_B = 8$  niti

#### **Uzorak potke:**

a – crvena, b – bijela

7 crvenih

7 bijelih

-------------

 $R_t = 14$  niti

 $R_t$  = 7a 7b

Broj istobojnih niti u raportu

 $N_a = 7$  niti

 $N_b = 7$  niti

## **Ukupan broj osnovinih niti N<sup>o</sup>**

 $N_o = B_{tk} \cdot g_o = 150 \cdot 32 = 4800$  niti  $N_{ok} = N_o + (N_{olk} + N_{odk}) = 4800 + 16 + 16 = 4832$  niti Nok – ukupan broj niti tkanine s krajevima

Nolk – broj niti za lijevi kraj tkanine

N<sub>old</sub> – broj niti za desni kraj tkanine

 $b_k = 0.5$  cm

 $b_k$  – širina kraja tkanine

 $N_k = b_k \cdot g_0 = 0.5 \cdot 32 = 16,0$  niti ≈ 16 niti

Korekcija zbog veza i uvoda u brdo iznosi 16 niti

#### **UTKANJE OSNOVE**

Tab.1 Utkanje osnove

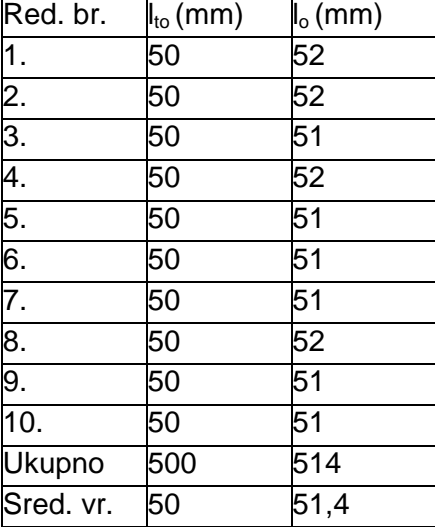

Utkanje osnove: 
$$
U_0 = \frac{l_o - l_w}{l_o} \cdot 100 = \frac{51,4 - 50}{51,4} \cdot 100 = 2,72
$$
 %

l<sub>o</sub> – dužina rastegnute niti osnove uz predopterećenje od 0,5 cN/tex

l<sub>to</sub> – dužina tkanine u smjeru osnove

#### **UTKANJE POTKE**

Tab.2 Utkanje potke

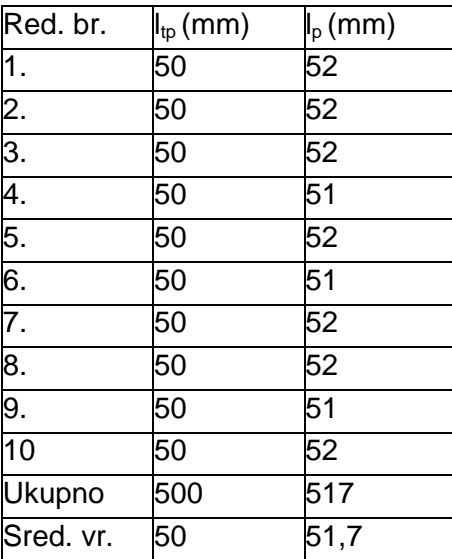

Utkanje potke: 
$$
U_p = \frac{l_p - l_p}{l_p} \cdot 100 = \frac{51.7 - 50}{51.7} \cdot 100 = 3.29
$$
 %

l<sup>p</sup> – dužina rastegnute niti potke uz predopterećenje od 0,5 cN/tex

 $I_{tp}$  – dužina tkanine u smjeru potke

## **FINOĆA PREĐE**

osnove: 
$$
\text{Tt}_{0} = \frac{m(g)}{L(m)} \cdot 1000 = \frac{0,010}{0,5} \cdot 1000 = 20 \text{ tex}
$$
, Z

potke:  $Tt_0 = \frac{m(s)}{r(s)} \cdot 1000 = \frac{0.016}{0.5} \cdot 1000 = 20$  tex *L m m g*  $1000 = 20$ 0,5  $1000 = \frac{0,010}{2}$  $(m)$  $(g)$  $Tt_{o} = \frac{m(s)}{L(s)} \cdot 1000 = \frac{0.016}{0.5} \cdot 1000 = 20 \text{ dex}$ , Z

#### **SNOVANJE**

Dužina snovanja (osnove):

$$
L_o = \frac{L_{ik}}{\left(1 - \frac{U_o}{100}\right) \cdot \left(1 - \frac{O_o}{100}\right)} = \frac{1000}{\left(1 - \frac{2.72}{100}\right) \cdot \left(1 - \frac{1}{100}\right)} = 1038 \text{ m}
$$

O<sup>o</sup> – otpad osnove kod snovanja (1-3 %)

#### **Englesko snovanje**

kapacitet snovaćeg stalka Q = 600 namotaka

broj snovaćih valjaka nsv =  $N_o / Q = 4800 / 600 = 8$  valjaka

broj osnovinih niti na jednom valjku =  $N_o / n_{sv} = 4800 / 8 = 600$  niti

#### **Sekcionalno snovanje**

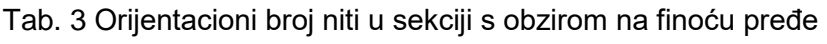

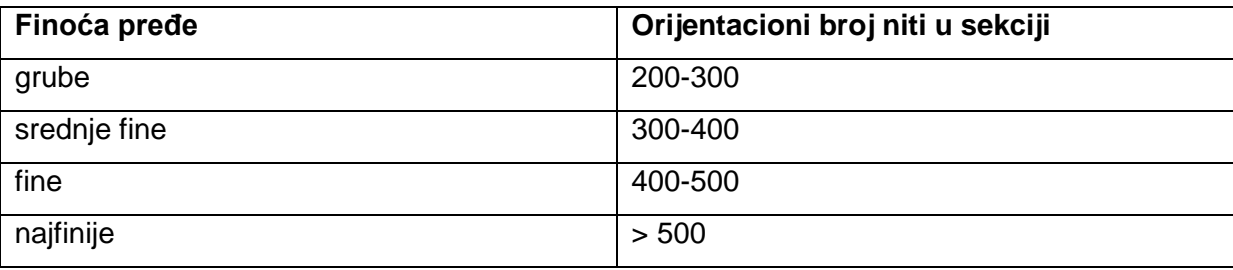

broj niti u jednoj sekciji:  $N_{1s} = Rs \cdot x = 16 \cdot 20 = 320$  niti (x – cijeli broj)

broj sekcija: Ns = No / N<sub>1s</sub> = 4800 / 320 = 15 sekcija + 0 niti ostatka

# Tab. 4 Prikaz broja niti po sekcijama

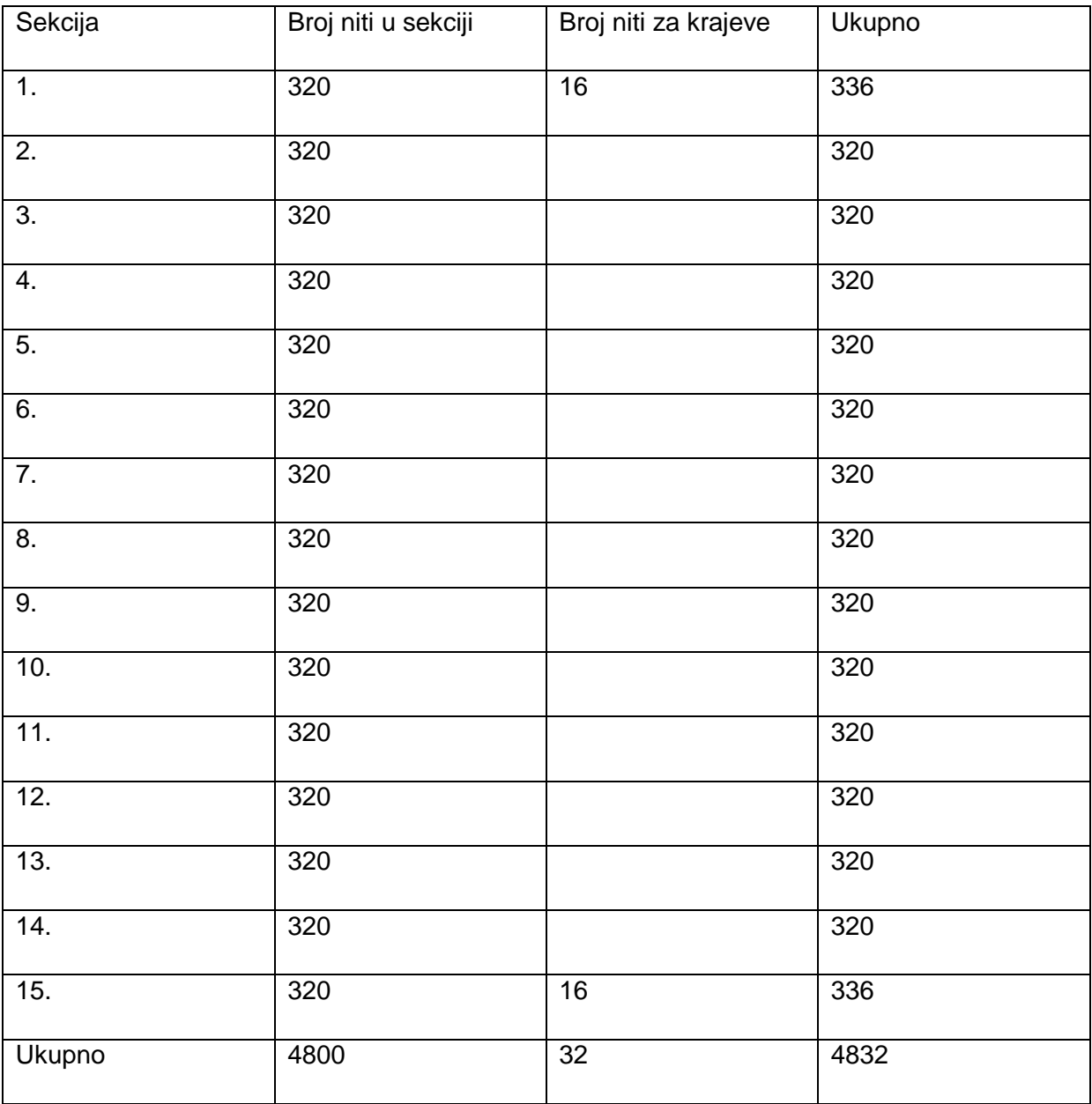

Širina osnove na osnovinu vratilu  $B_{ov}$ :

$$
B_{ov} = \frac{B_{ik}}{\left(1 - \frac{U_p}{100}\right) \cdot \left(1 - \frac{D_{\dot{s}}}{100}\right)} = \frac{150}{\left(1 - \frac{3,29}{100}\right) \cdot \left(1 - \frac{1}{100}\right)} = 156,7 \text{ cm}
$$

 $D_{\xi}$  – dodatak na širinu (1 - 5%)

Širina jedne sekcije  $b_s$ :

$$
b_s = \frac{B_{ov}}{N_s} = \frac{156.7}{15} = 10.4 \; cm
$$

#### **PRORAČUN BRDA**

Širina osnove u brdu:  $B_b = \frac{B_{ak}}{\sqrt{1-\frac{1}{2}}}} = \frac{130}{\sqrt{1-220}} = 155.1 \text{ cm}$ *U*  $B_{\scriptscriptstyle h} = \frac{B}{\sqrt{a^2 - 1}}$ *p*  $P_b = \frac{D_k}{\sqrt{L_1}} = \frac{130}{\sqrt{230}} = 155,1$ 100  $\left(1-\frac{3,29}{100}\right)$ 150 100 1  $=$  $\overline{\phantom{a}}$  $\big)$  $\left(1-\frac{3,29}{100}\right)$  $\setminus$  $\Big(1 =$  $\overline{\phantom{a}}$  $\bigg)$  $\backslash$  $\overline{\phantom{a}}$  $\overline{\mathcal{L}}$  $\Bigg(1 =$ 

Broj trski u brdu  $N_{tr}$  :

*trski U N U N U*  $N_{tr} = \frac{N}{I}$ *brk odk brk olk br*  $\frac{dV_{o}}{dV_{br}} = \frac{dV_{o}}{U_{br}} + \frac{dV_{olk}}{U_{brk}} + \frac{dV_{odk}}{U_{brk}} = \frac{48000}{2} + \frac{10}{4} + \frac{10}{4} = 2408$ 16 4 16 2  $=\frac{N_o}{N_c}+\frac{N_{ok}}{N_c}+\frac{N_{odk}}{N_c}=\frac{4800}{2}+\frac{16}{4}+\frac{16}{4}=$ 

Ubr – broj niti u jednoj uzubini brda (kraja)

Gustoća brda  $n_b$ :

$$
n_b = \frac{N_w}{B_b} \cdot 10 = \frac{2408}{155,1} \cdot 10 = 155,3 \approx 155
$$

Standardna gustoća brda = 155 uzubina /10 cm

Tab.5 Standardne finoće brda

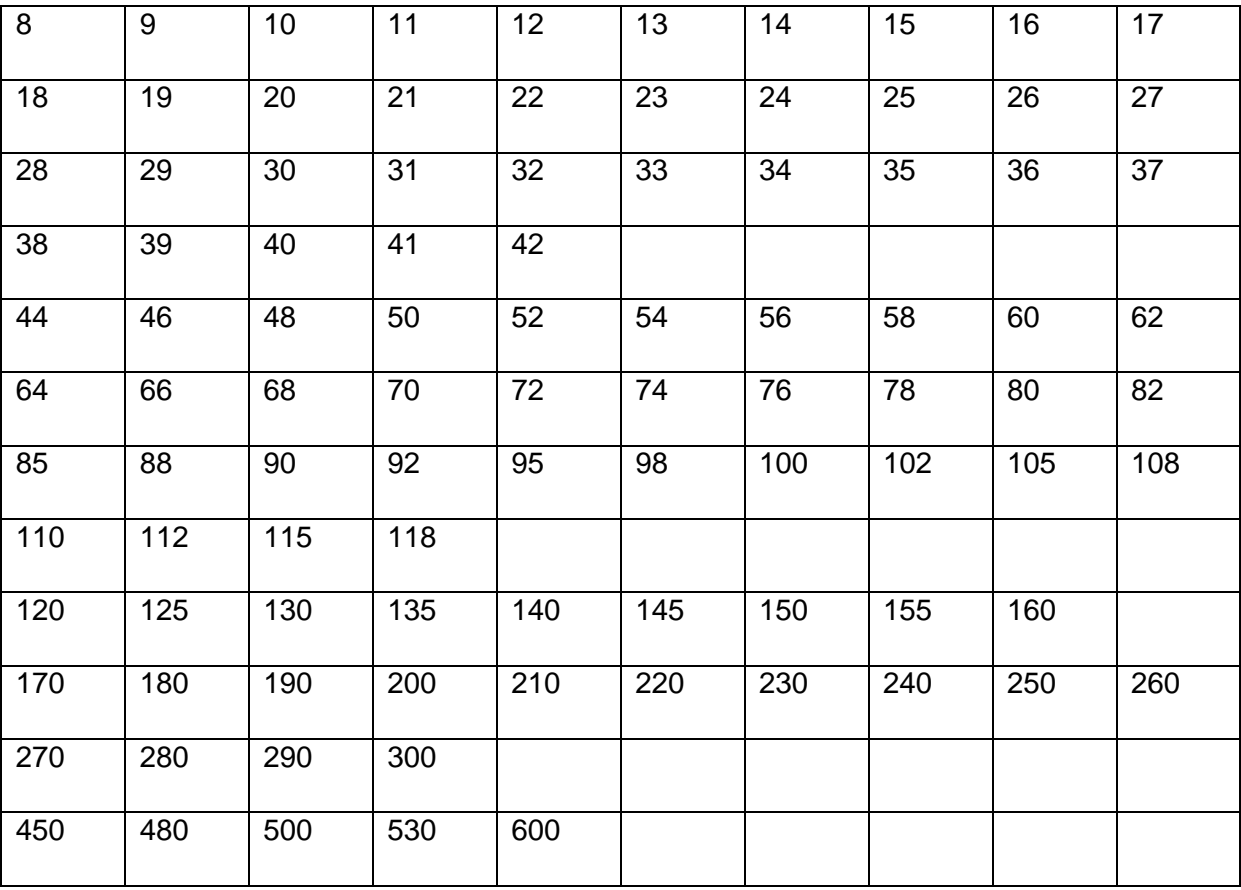

# **PRORAČUN MASE TKANINA**

kvadratni metar

$$
G_{ik} m^{2} = \frac{g_{0} \cdot 100 \cdot T_{\nu}}{\left(1 - \frac{U_{o}}{100}\right) \cdot 1000} + \frac{g_{p} \cdot 100 \cdot T_{\nu}}{\left(1 - \frac{U_{p}}{100}\right) \cdot 1000} = \frac{32 \cdot 100 \cdot 20}{\left(1 - \frac{2.72}{100}\right) \cdot 1000} + \frac{26 \cdot 100 \cdot 20}{\left(1 - \frac{3.29}{100}\right) \cdot 1000} = 119,6 \text{ g/m}
$$

dužni (tekući) metar

$$
G_{ik} m = G_{ik} m^2 \cdot B_{ik} = 119,6 \cdot 1,5 = 179,3 \text{ g}/m
$$

# **PRORAČUN BROJA KOTLACA U LISTOVIMA**

$$
N_r = \frac{N_o}{R_o} = \frac{4800}{2} = 2400 \, raporata
$$

N<sub>r</sub> – broj ponavljanja jedinice veza

$$
N_{_{kk}} = \frac{N_{_{ok}}}{N_{_{LK}}} = \frac{16}{2} = 8
$$

 $N_{kk}$  – broj kotlaca za krajeve

- $N_{ok}$  broj niti krajeva
- $N_{1k}$  broj niti uvedenih u jedan kotlac za krajeve

Broj kotlaca na listu jednak je umnošku broja raporata i broja pojavljivanja kotlaca na tom listu u jedinici veza.

#### Tab.6 Prikaz broja kotlaca po listovima

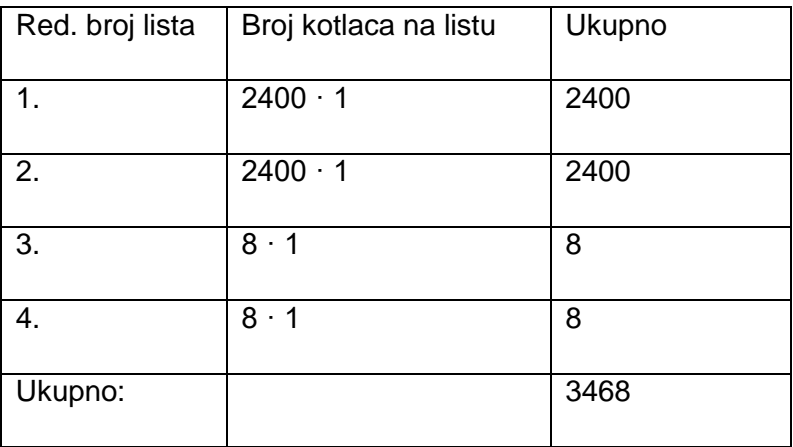

## **UTROŠAK PREĐE ZA OSNOVU**

 $B_r = N_o / R_s = 4800 / 16 = 300$  raporata

B<sup>r</sup> – broj ponavljanja raporta snovanja

 $N_{oA} = B_r \cdot N_A = 300 * 8 = 2400$  niti

 $N_{oB} = B_r \cdot N_B = 300 * 8 = 2400$  niti

 $Q_A$  – utrošak pređe za osnovu

$$
Q_{A} = \frac{N_{oA} \cdot L_{o} \cdot T_{A}}{1000 \cdot 1000} = \frac{2400 \cdot 1038 \cdot 20}{1000 \cdot 1000} = 52,58 \text{ kg}
$$

 $O_A$  – otpad za osnovu,  $P_A$  – postotak otpada (1-5 %)

$$
O_A = \frac{Q_A \cdot P_A}{(100 - P_A)} = \frac{52,58 \cdot 5}{100 - 5} = 2,77 \text{ kg}
$$

 $Q_{oA}$  – ukupan utrošak pređe za osnovu

$$
Q_{oA} = Q_A + Q_A = 52,58 + 2,77 = 55,34 \text{ kg}
$$

 $U_B$  – utrošak pređe za osnovu

$$
U_B = \frac{N_{_{OB}} \cdot L_{_{o}} \cdot T_{_{IB}}}{1000 \cdot 1000} = \frac{2400 \cdot 1038 \cdot 20}{1000 \cdot 1000} = 52,58 \text{ kg}
$$

 $O_B$  – otpad za osnovu,  $P_B$  – postotak otpada (1-5 %)

$$
O_B = \frac{U_B \cdot P_B}{(100 - P_B)} = \frac{52,58 \cdot 5}{100 - 5} = 2,77 \text{ kg}
$$

 $Q_{OB}$  – ukupan utrošak pređe za osnovu

$$
Q_{_{oB}} = Q_{_B} + Q_{_B} = 52,58 + 2,77 = 55,34 \text{ kg}
$$

Tab.7 Utrošak pređe za osnovu

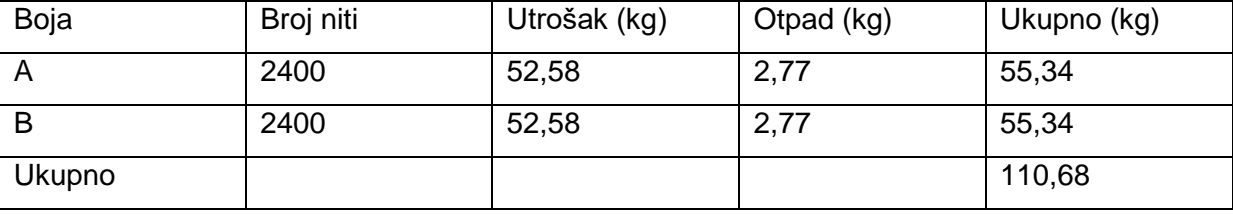

## **UTROŠAK PREĐE ZA POTKU**

Qa – utrošak pređe za potku

$$
Q_a = \frac{g_p \cdot B_b \cdot L_k \cdot N_b \cdot T_p}{1000 \cdot 1000 \cdot R_i} = \frac{26 \cdot 155, 1 \cdot 1000 \cdot 7 \cdot 20}{1000 \cdot 1000 \cdot 14} = 40,33 \text{ kg}
$$

 $O_a$  – otpad za potku,  $P_p$  – postotak otpada potke (1-5 %)

$$
O_a = \frac{Q_a \cdot P_p}{\left(100 - P_p\right)} = \frac{40,33 \cdot 5}{100 - 5} = 2,12 \text{ kg}
$$

 $Q_{pa}$  – ukupan utrošak pređe za potku

$$
Q_{pa} = Q_a + Q_a = 40,33 + 2,12 = 42,45 \, kg
$$

 $Q_b$  – utrošak pređe za potku

$$
Q_b = \frac{g_p \cdot B_b \cdot L_k \cdot N_b \cdot T_p}{1000 \cdot 1000 \cdot R_i} = \frac{26 \cdot 155, 1 \cdot 1000 \cdot 7 \cdot 20}{1000 \cdot 1000 \cdot 14} = 40,33 kg
$$

 $O_b$  – otpad za potku (bijela),  $P_p$  – postotak otpada potke (1-5 %)

$$
O_b = \frac{Q_b \cdot P_p}{\left(100 - P_p\right)} = \frac{40,3 \cdot 5}{100 - 5} = 2,12 \text{ kg}
$$

Qpb – ukupan utrošak pređe za potku

$$
Q_{\scriptscriptstyle{pb}} = Q_{\scriptscriptstyle{b}} + Q_{\scriptscriptstyle{b}} = 40,33 + 2,12 = 42,45 \, kg
$$

Tab.8 Utrošak pređe za potku

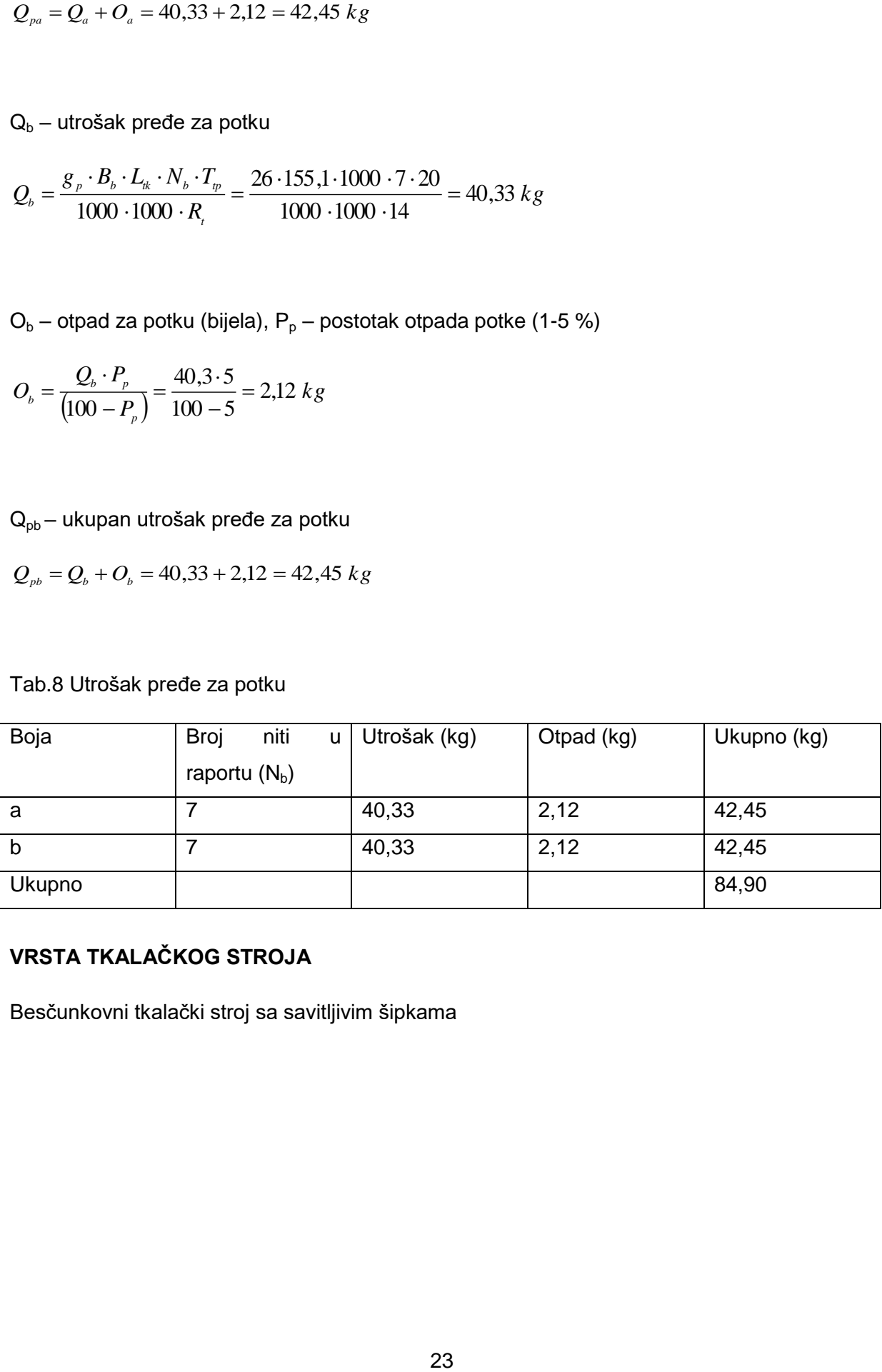

# **VRSTA TKALAČKOG STROJA**

Besčunkovni tkalački stroj sa savitljivim šipkama

## <span id="page-29-0"></span>**3.1. Računsko određivanje promjera pređe**

Promjer pređe je parametar koji je teško odrediti jer pređa nije čvrsto tijelo jednakomjerne i poznate gustoće. Pređa nije okruglog oblika, naročito ne konstantnog okruglog oblika po svojoj duljini, kako na namotku tako i u gotovoj tkanini. Zbog toga je pravilnije govoriti o uvjetnom promjeru pređe. Osim mjerenjem različitim metodama, promjer pređe može se izračunati iz finoće pređe i gustoće vlakana u sustavu pređe. Debljina pređe je temeljni parametar pređe, ovisan o finoći pređe, strukturi i sirovinskom sastavu pređe. Debljina pređe jednaka je promjeru pređe, ako se pretpostavi da je pređa kružnog poprečnog presjeka [5].

Promjer jednonitne pređe se izražava uvjetnim promjerom pređe u milimetrima, a izračunava po obrascu:

$$
d = C \cdot \sqrt{T_{t}} \quad (mm)
$$

gdje su:

d - računski određen promjer pređe, mm

 $T_t$ - finoća pređe, tex

C – konstanta

Vrijednosti konstante C za određenu vrstu pređe, čije su vrijednosti dane u tablici 9.

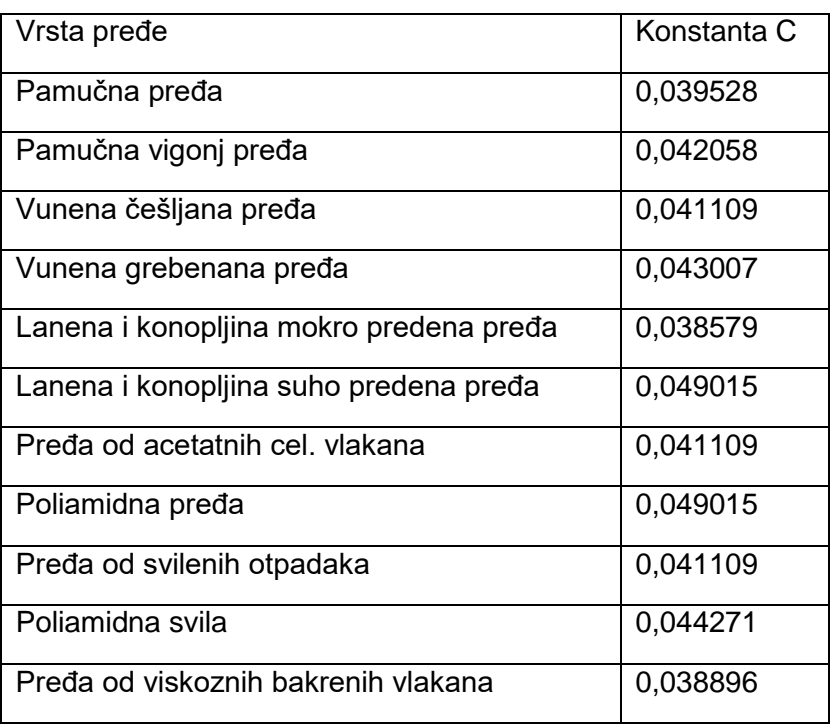

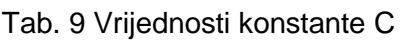

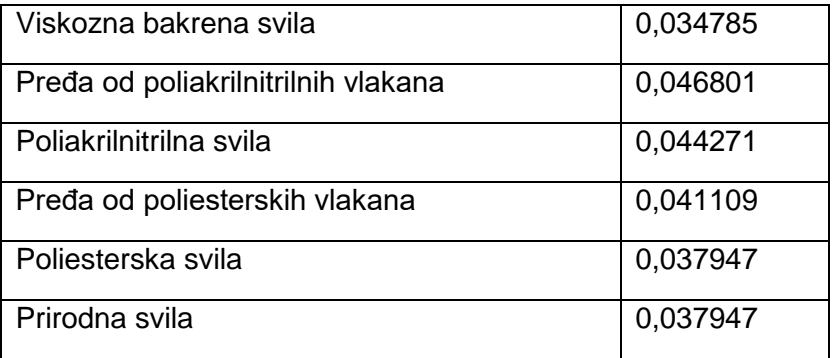

Polumjer glatko končane pređe je za 10 do 20 % (a kod velike uvijenosti i do 30 %) veći od promjera jednonitne pređe iste finoće.

Za zadanu tkaninu promjer osnovinih i potkinih niti iznosi:

 $d_0 = 0.039528 \cdot \sqrt{20} = 0.1768$  mm  $d_p = 0.039528 \cdot \sqrt{20} = 0.1768$  mm

Ukoliko se gustoće (niti/cm) osnovinih g<sub>o</sub> i potkinih niti g<sub>p</sub> mjere na standardnih 1 cm (10 mm), onda se za izračunavanje udaljenosti između simetrala dviju susjednih niti ( $a_0$  i  $a_0$ ) koristi sljedeće jednadžbe:

$$
a_o = \frac{10}{g_o} \qquad , \qquad a_p = \frac{10}{g_p}
$$

gdje su:

 $a<sub>o</sub>$  – udaljenost između dvije susjedne osnovine niti, mm

a<sup>p</sup> – udaljenost između dvije susjedne potkine niti, mm

 $g<sub>o</sub> -$  gustoća osnovinih niti, niti/cm

g<sup>p</sup> – gustoća potkinih niti, niti/cm

Za odabranu tkaninu udaljenosti između dvije susjedne osnovine ili potkine niti iznosi:

$$
a_0 = \frac{10}{g_0} = \frac{10}{32} = 0,3125 \text{ mm}
$$
  

$$
a_p = \frac{10}{g_p} = \frac{10}{26} = 0,3846 \text{ mm}
$$

## <span id="page-31-0"></span>**4. BLENDER**

Blender je profesionalni besplatni 3D grafički softver koji se koristi za animaciju, vizualne efekte, 3D printanje, 3D aplikacije i videoigre [6]. Ovo gore navedeno su njegove glavne primjene, no mogućnosti koje ovaj softver nudi su mnogobrojne pa je tako u blenderu moguće modelirati, rederirati, teksturirati, simulirati, video uređivati itd. Korištenjem 3D softvera moguće je uhvatiti veličinu, oblik i teksturu stvarnog ili zamišljenog objekta [7]. Korištenjem ovakvog softvera prilikom projektiranja tkanine moguće je prikazati njezinu trodimenzionalnost. Prilikom prikaza tkanine na ovaj način potrebno je pratiti upute za uzornice te sklad veza i boja u tkanini.

## <span id="page-31-1"></span>**4.1. Sučelje programa**

Sučelje programa Blender sastoji se od nekoliko dijelova odnosno upravljačkih prozora što je prikazano na slici 15, a to su:

- info ploča (eng. *Info panel* ) (1)
- 3D prikaz (eng. *3D View*) (2)
- *Outliner* (3)
- svojstva (eng. *Properties)* (4)
- vremenska traka (eng. *Timeline*) (5)

*Info Panel* (1) sadrži opće izbornike koji se koriste u cijeloj aplikaciji, točnije namijenjena je za promjenu radne okoline ili render enginea. Broj 2 označava *3D View* (2) koje je radna površina programa gdje se obavlja većina radnji. On je podijeljen na radno područje, zaglavlje, alatnu traku i ploču sa svojstvima. U traci *Properties* (4) mogu se pronaći različite opcije koje se odnose na odabrani objekt. *Timeline* (5) služi za izradu animacija i drugih stvari koje su povezane s vremenom, a *Outliner* (3) možemo shvatiti kao hijerarhijski pogled na 3D prikaz u kojoj su informacije o izradi objekta. (Sl. 15)

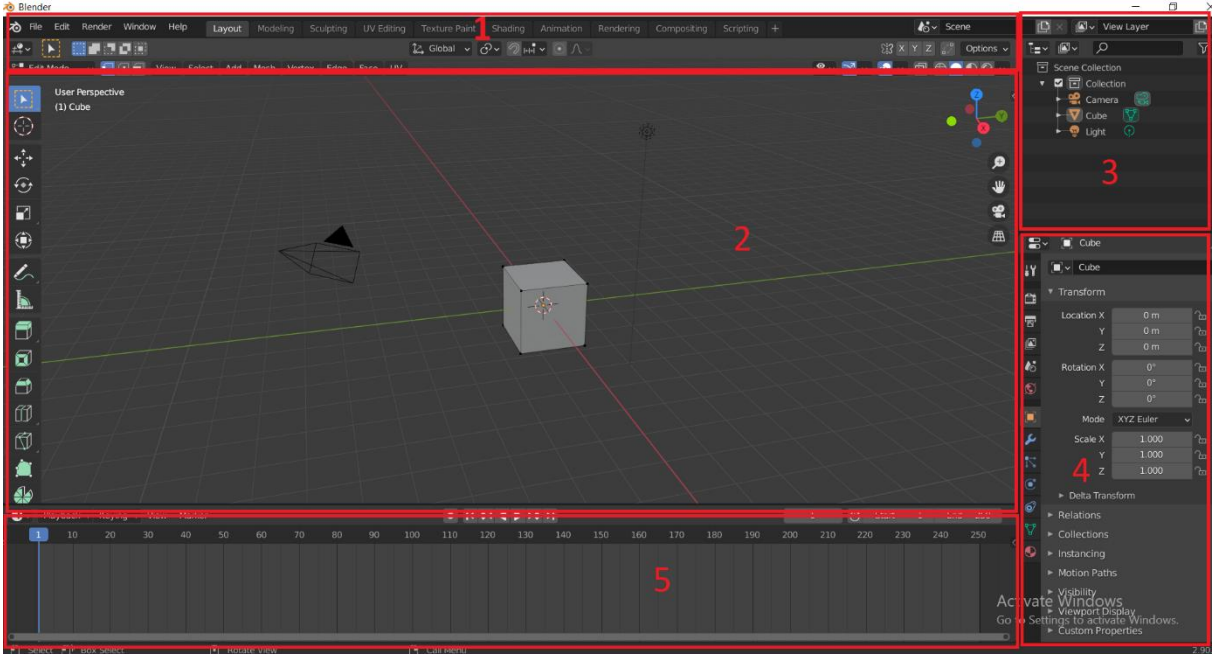

Sl. 15 Prikaz sučelja programa Blender

## <span id="page-32-0"></span>**4.2. Izrada platno veza u programu Blender**

Prilikom izrade modela tkanine prvo je potrebno napraviti osnovni dio tkanine, a to je pređa. Prvo započinjemo s krivuljom koju napravimo tako da na tipkovnici pritisnemo tipke CTRl + A te nam se otvori prozorčić *Add* (dodavanje) u kojem odabiremo opciju *Curve* a potom *Bezier*. (sl. 16) . Zatim je potrebno konstruirati kružnicu koja će dati programu naredbu da će napravljena krivulja biti cjevastog oblika. Krivulju radimo na isti princip tako da na tipkovnici pritisnemo Ctrl+A, odaberemo *Curve* te *Circle*. (sl. 17)

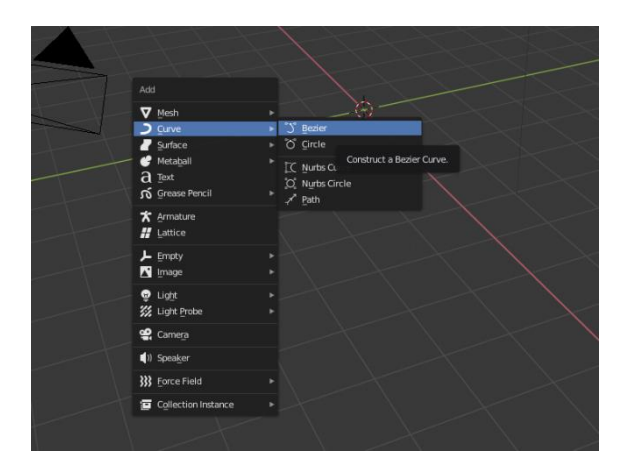

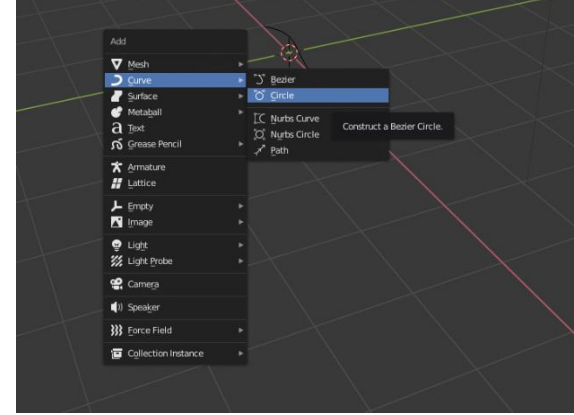

Sl. 16 Prikaz naredbe za dodavanje *Bezier* Sl. 17 Naredba za dodavanje *Curve*

U blenderu se radi na dva moda – *Object Mode* i *Edit Mode* (sl. 18). U *Object Modu* sve operacije tj. naredbe utječu na cjelokupni objekt, dok u *Edit Modeu* operacije utječu na geometriju samog objekta, no ne i na neke cjelokupne funkcije poput lokacije ili rotacije. Promjena modova radi se ili odabirom te opcije u gornjoj alatnoj traci ili prečacem na tipkovnici (TAB).

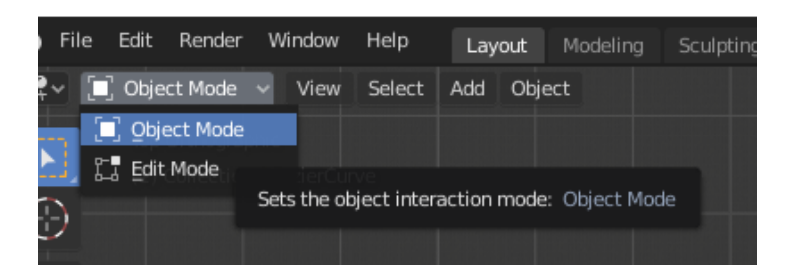

#### Sl. 18 *Object Mode* i *Edit Mode*

Konstruiranu krivulju (*Bezier*) izravnamo sa x osi, a to se radi u *Edit Modeu*. Kad smo promijenili modove odaberemo točku koju trebamo spustiti na x os. Na tipkovnici pritisnemo tipku R ili u lijevoj alatnoj traci odaberemo opciju *Rotate,* (sl. 19) te ju zakrenemo za – 45° kako bi krivulja ležala točno na x osi. Kroz prečace na tipkovnici do tog dolazimo tako da pritisnemo R pa -45 ili ručno unesemo koordinate na kojima želimo da se točka pozicionira. Koordinate se unose u iskočni prozor *Transform* u desnom gornjem kutu radne površine kojeg možemo otvoriti pritiskom na tipku N. Unesemo da su vrijednost X i Y jednake nuli.

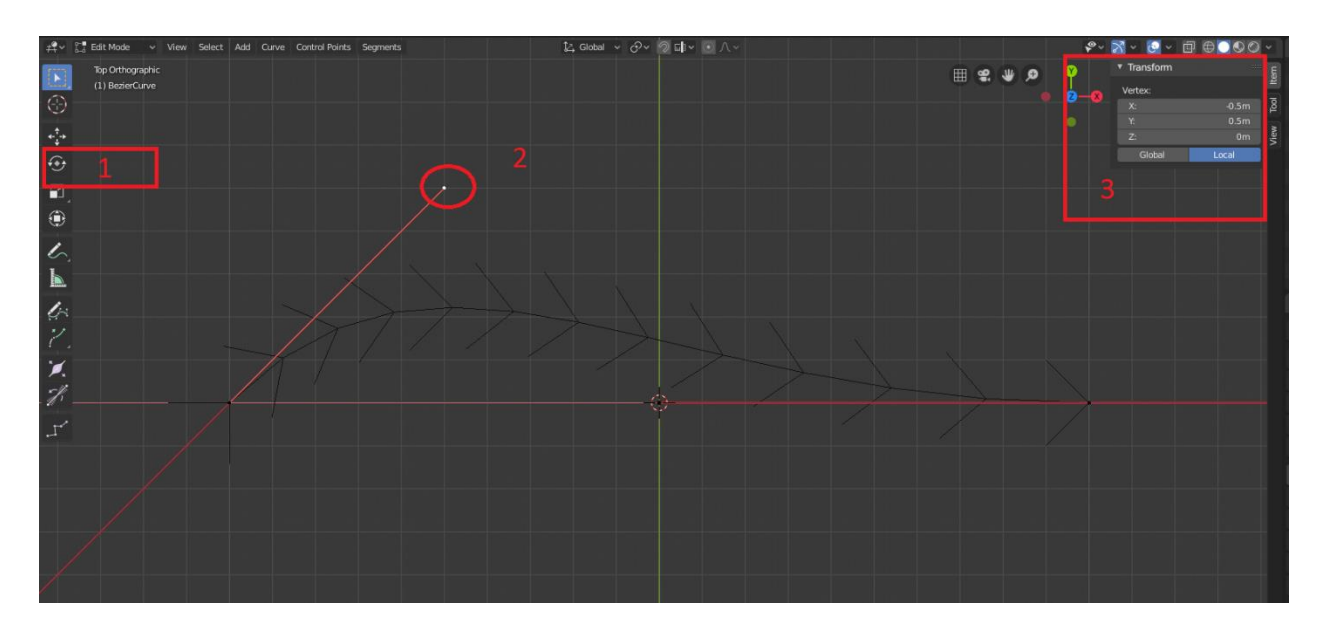

Sl. 19 1 – opcija rotate u alatnoj traci, 2 točka krivulje koju je potrebno pozicionirati na x os, prozor Transform gdje unosimo koordinate točke

Kako bi dobili odgovarajući promjer kružnice, odaberemo kružnicu dok smo u *Object Modeu* te u prozor *Transform* (prečac na tipkovnici za tu opciju je slovo N) unesemo da vrijednosti pod *Scale* X,Y,Z iznose 0,1768 što je zadani promjer iz eksperimentalnog dijela. (sl. 20)

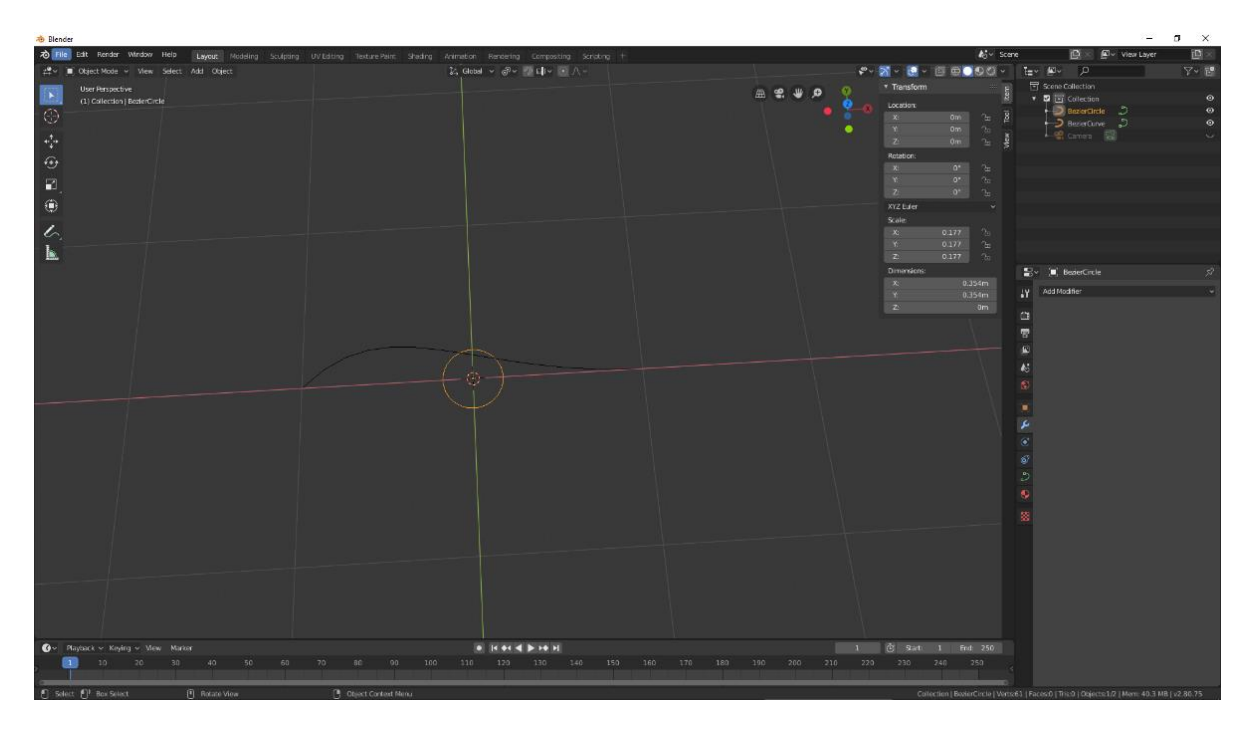

Sl. 20 Unos promjera kružnice

Zatim odaberemo krivulju (*Bezier*) u *Object Modeu* te u desnoj traci odaberemo opciju *Object Data (1) – Geometry (2) – Bevel 3) –Object – BezierCircle. (4).* Na slici 21 su prikazani prethodno navedeni koraci i gdje se koja naredba nalazi.

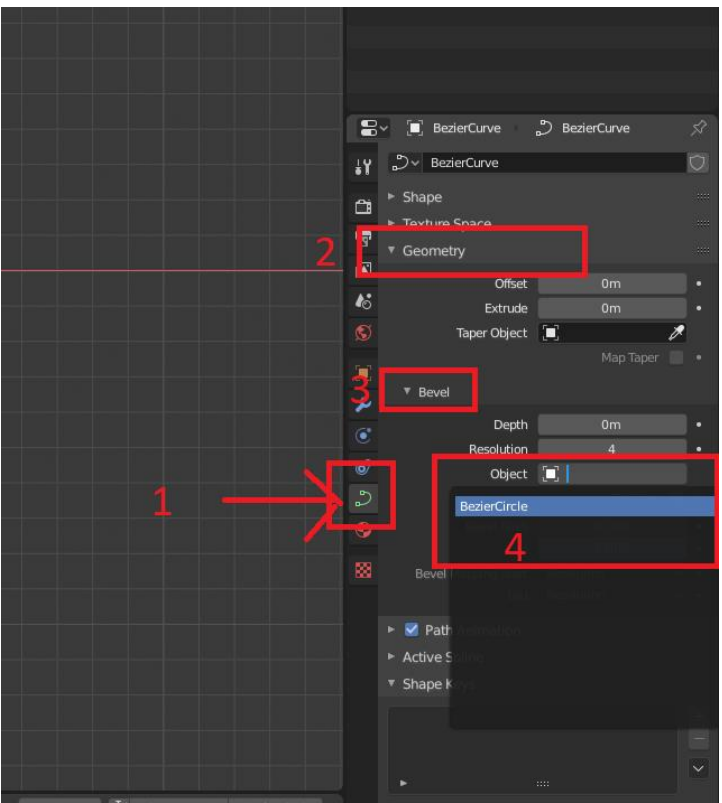

#### Sl. 21 Prikaz redoslijeda naredbi

Ova naredba govori programu da krivulju tretira kao kružnicu čime smo dobili cjevast izgled koji nam je osnovno polazište za izradu platno veza. (sl. 22)

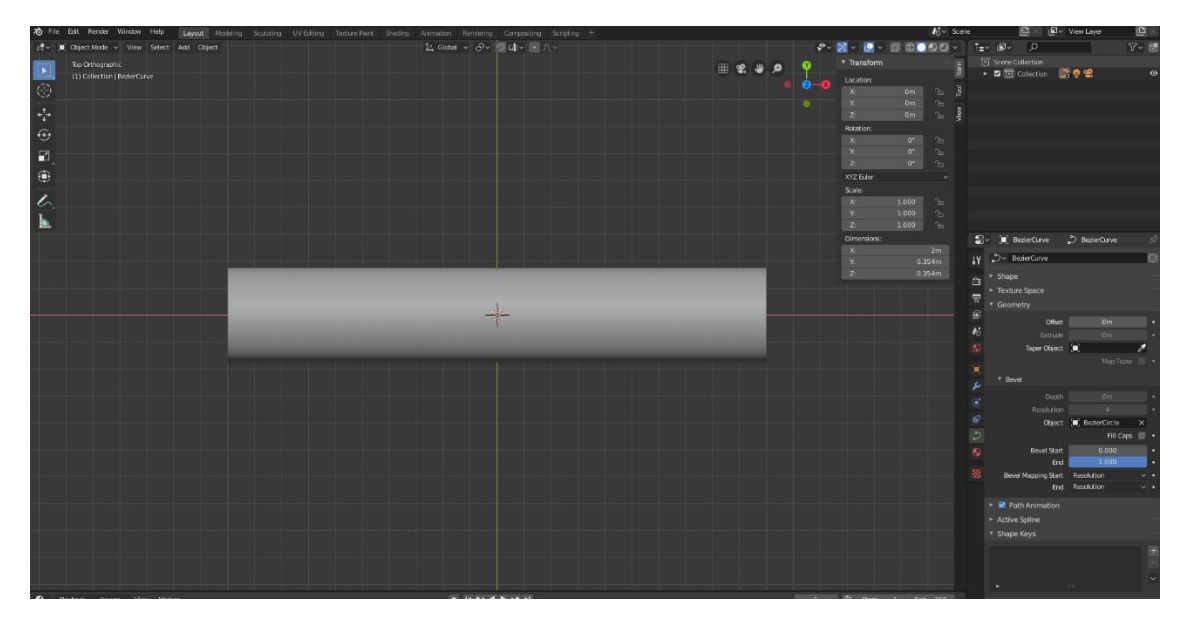

## Sl. 22 Prikaz cjevastog objekta

Prebacimo se u Edit Mode gdje točke krivulje postavimo na jednake udaljenosti. Kada odaberemo točke, pojavi se iskočni prozor *Transform* u koji unesemo vrijednosti odnosno udaljenosti po x osi. Na slici stavljene su vrijednosti su -2 za lijevu točku i 0 za desnu točku. (sl. 23)

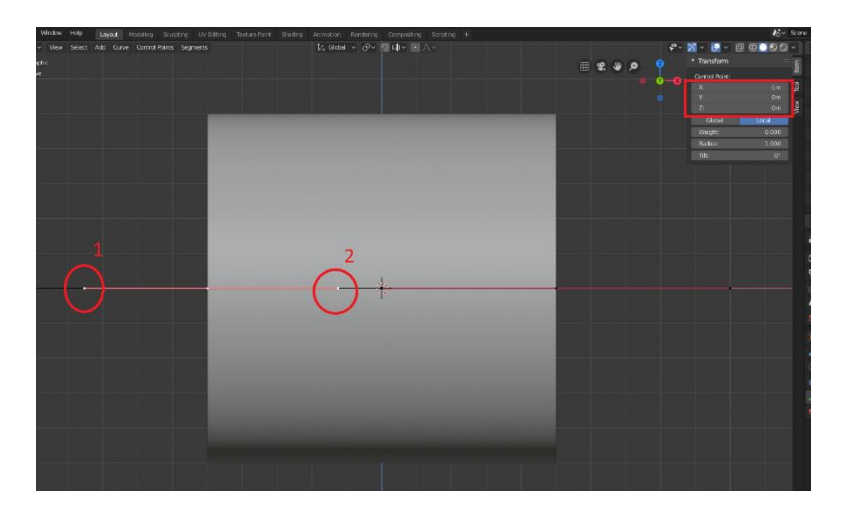

Sl. 23 Brojevima 1 i 2 su označene točke kojima promijenimo udaljenosti

Nakon toga opet se prebacimo u *Object Mode* te označimo objekt i premjestimo ga po z osi za 1. Na tipkovnici pritisnemo kombinaciju naredbi G (*Grab*) – Z – 1 . kroz ovu naredbu objekt se premjesti po x osi točno na točku vrijednosti 1. Ove naredbe se mogu raditi i ručno odnosno odabiranjem pojedinih funkcija unutar programa ali je brže i jednostavnije preko prečaca na tipkovnici. Potom se opet prebacimo u *Edit Mode* gdje je potrebno jednu od središnjih točaka izbrisati (sl. 24), a drugu pozicionirati tako da je točno na x osi. (sl. 25)

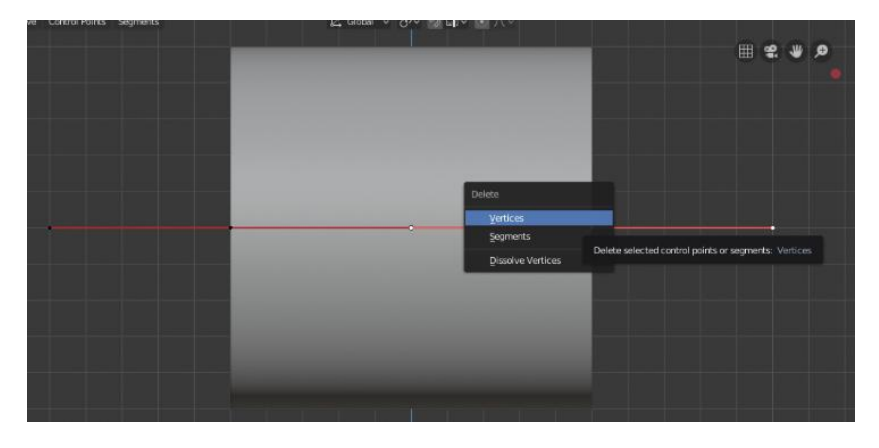

Sl. 24 Brisanje jedne od točaka

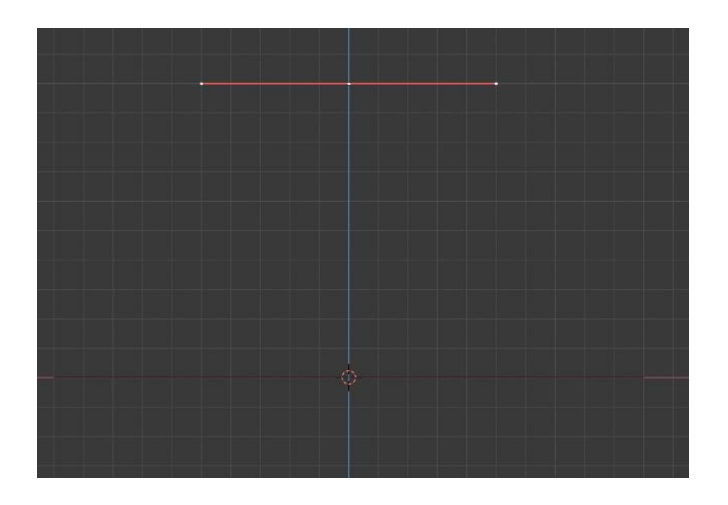

Sl. 25 Postavljanje jedne od točaka na x os

Ostajemo u *Edit Modu* te koristimo funkciju *Extrude* (istisnuti) koju odabiremo u alatnom prozoru lijevo ili naredbom E na tipkovnici te sa jedne i druge strane z osi formiramo krivulju čije su točke jednako udaljene po osi x. Stavljene vrijednosti lijeve točke (1) su -0,3848, a desne točke (2) 0,3848. (Sl. 26)

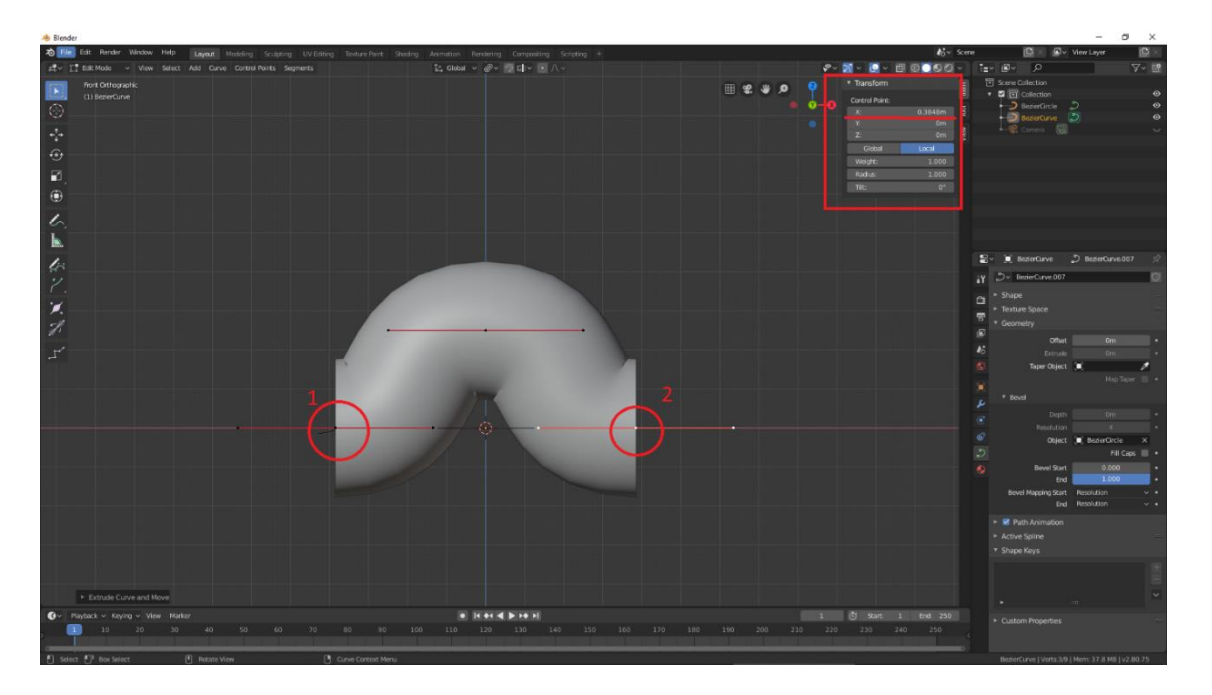

Sl. 26 Prikaz naredbe *Extrude* 1 – oznaka lijeve točke,2 - oznaka desne točke)

Idući korak je dodavanje tzv. modifikatora (*Modifier* ) u desnoj alatnoj traci. Odaberemo opciju Add Modifier i opciju opciju Array (niz) kako bi "nanizali" stvoren objekt. Stavimo da je pomak konstantan (*Constant Offset*) i da je po x osi dvostruko udaljen od x vrijednosti maksimuma i minimuma sinusoida što znači da je upisana vrijednost 2x0,3848 što iznosi 0,7696. Također potrebno je odabrati opciju *Merge* kako bi se niz spajao bez dupliciranja točaka. (Sl. 27)

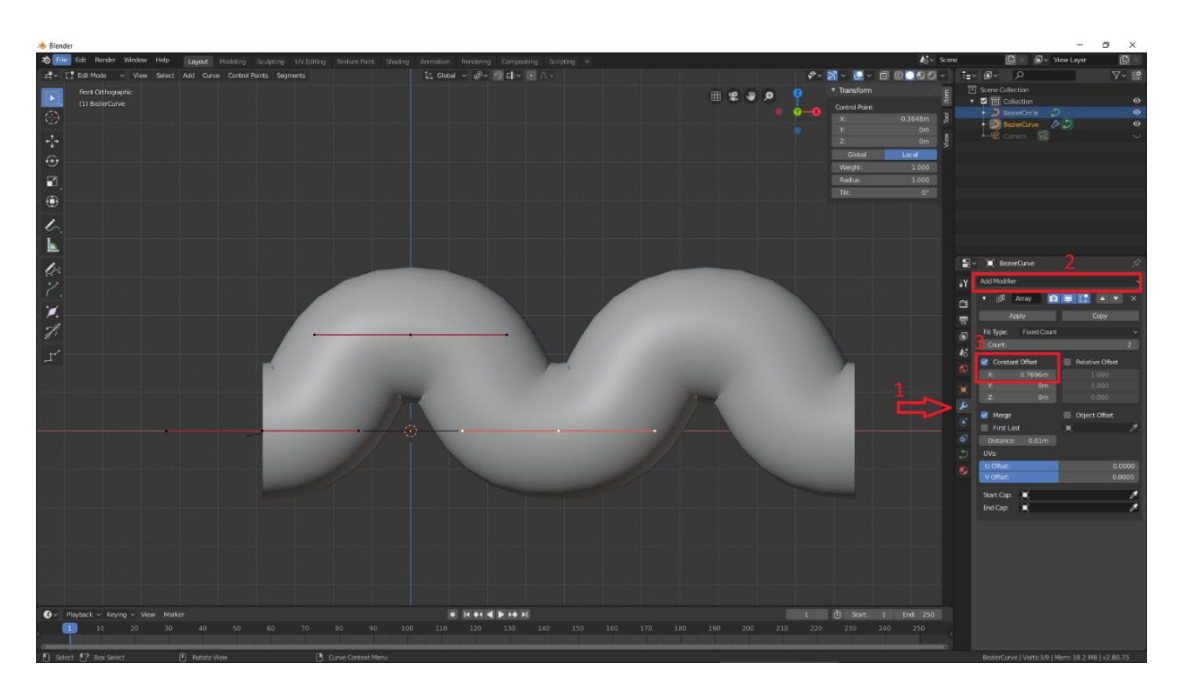

Sl. 27 Dodavanje modifikatora 1- Modifier, 2 – Add Modifier, 3 – Constant Offset i prozor za upisivanje pomaka)

Prije dupliciranja i rotiranja objekta, potrebno je podesiti točku rotacije (*Pivot Point*) na *Bounding Box Center* što će omogućiti da se sve točke rotiraju oko središnje udaljenosti gornjih i donjih točaka. Potom dupliciramo objekt naredbom SHIFT+D te ga rotiramo po x osi za 180° i pomaknemo ga sa tipkom G (*Grab*) po y osi na zadanu udaljenost koja nam je određena u eksperimentalnom dijelu. Ta udaljenost u ovom slučaju iznosi 0,3125. (Sl. 28)

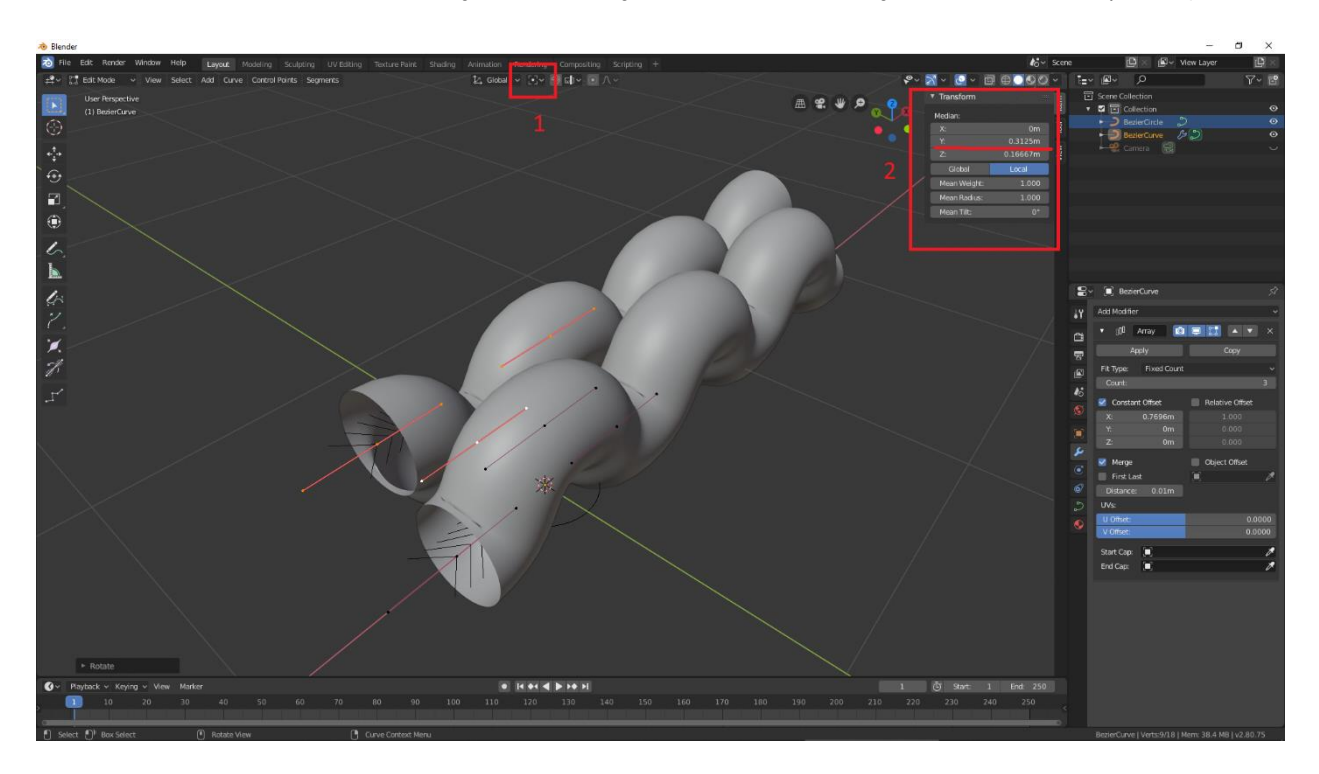

Sl. 28 Podešavanje točke rotacije i pomicanje objekta (1 – opcija gdje podesimo točku rotacije (*Pivot Point*), 2- u prozoru Transform unosimo udaljenost 0,3125 po osi y )

Potom dodajemo drugi modifikator (*Modifier*) kojim dodajemo niti osnove na isti način kao i u koraku ranije. Pod opcijom *Constant Offset* stavimo da je udaljenost po Y 2x0,3125 što je zadana udaljenost između dvije niti osnove. (sl. 29)

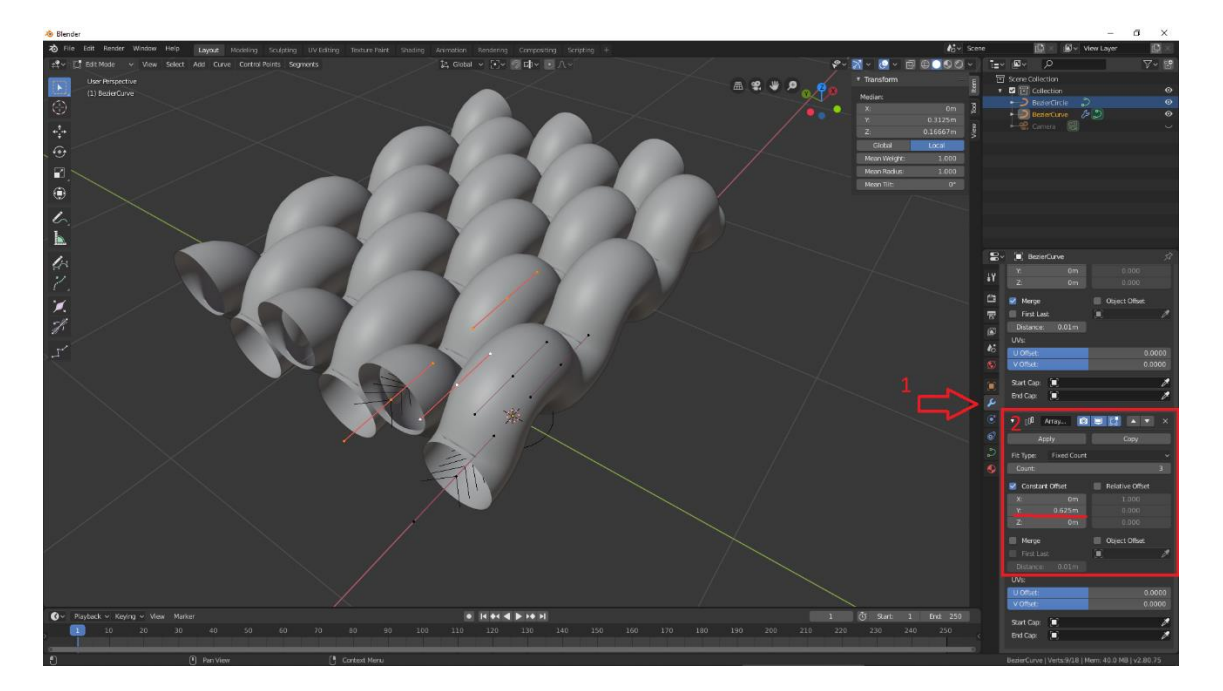

Sl. 29 Dodavanje modifikatora i razmaka (1- Modifier,2- Constant Offset sa y = 0,625)

Zbog lakšeg snalaženja privremeno isključimo modifikator *Array* . Objekt dupliciramo (SHIFT+D) i rotiramo po z osi za 90°. (sl. 30)

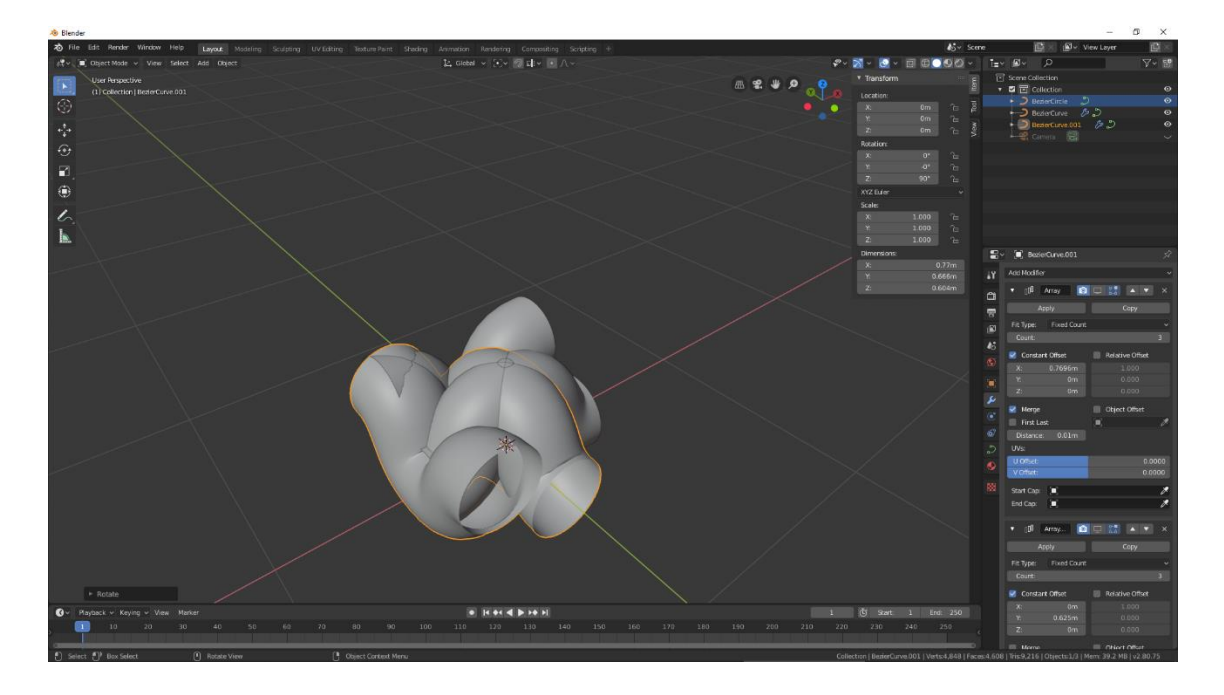

## Sl. 30 Isključen modifikator *Array*

Za dodatno olakšavanje i snalaženje sakrijemo prvi objekt u desnom gornjem kutu. (sl. 31)

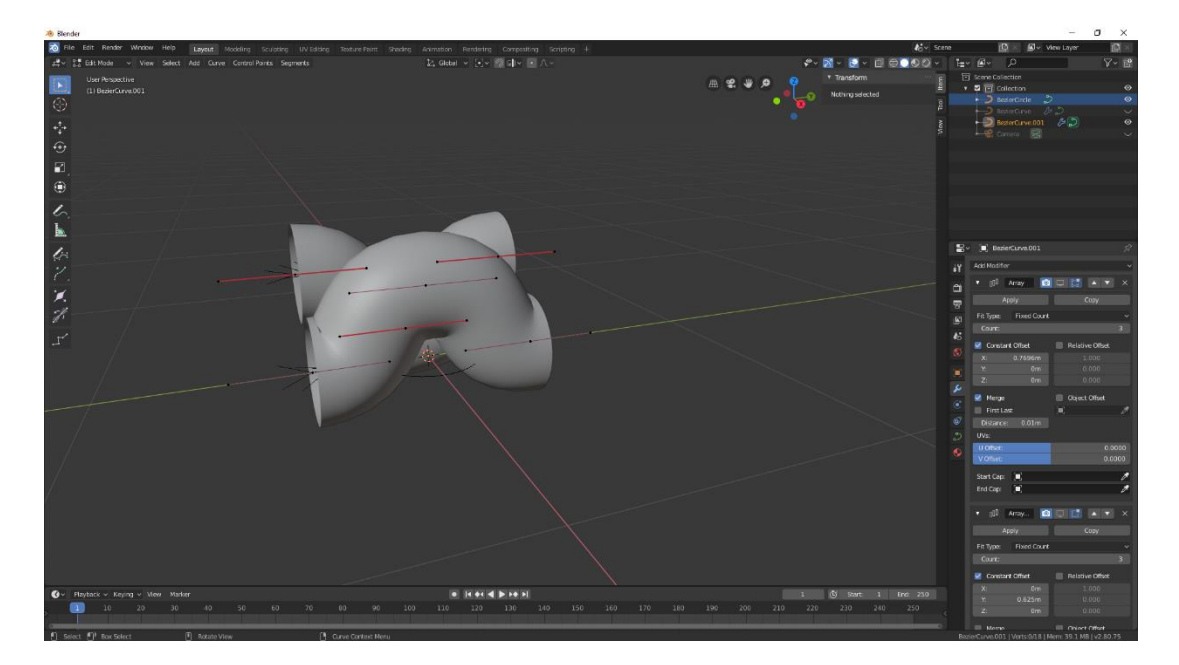

## Sl. 31 Skrivanje objekta

Novi objekt označava nit potke te promijenimo lijeve i desne točke krivulje na udaljenosti - 0,3125 i 0,3125. (sl. 32 i sl. 33)

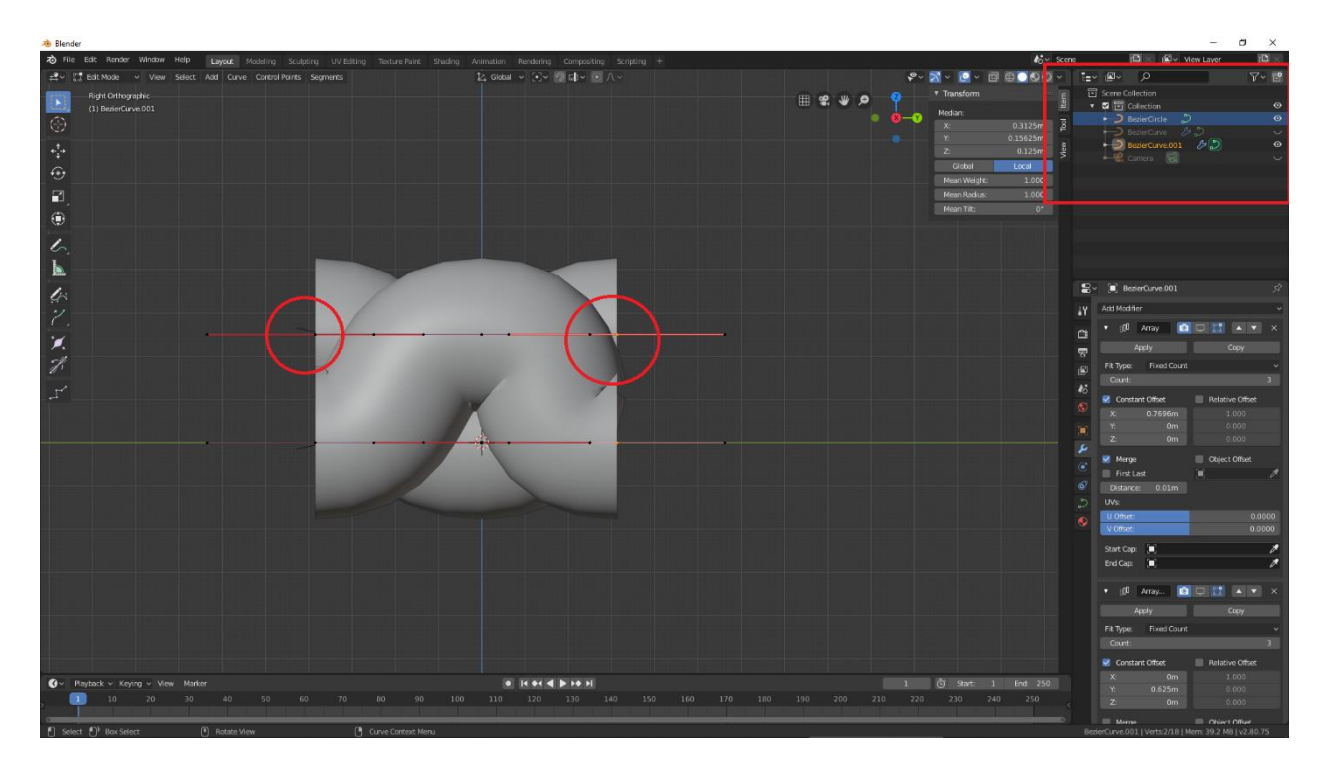

Sl. 32 Promjena udaljenosti točaka krivulje (krugovima su označene točke koje pomičemo na zadanu udaljenost)

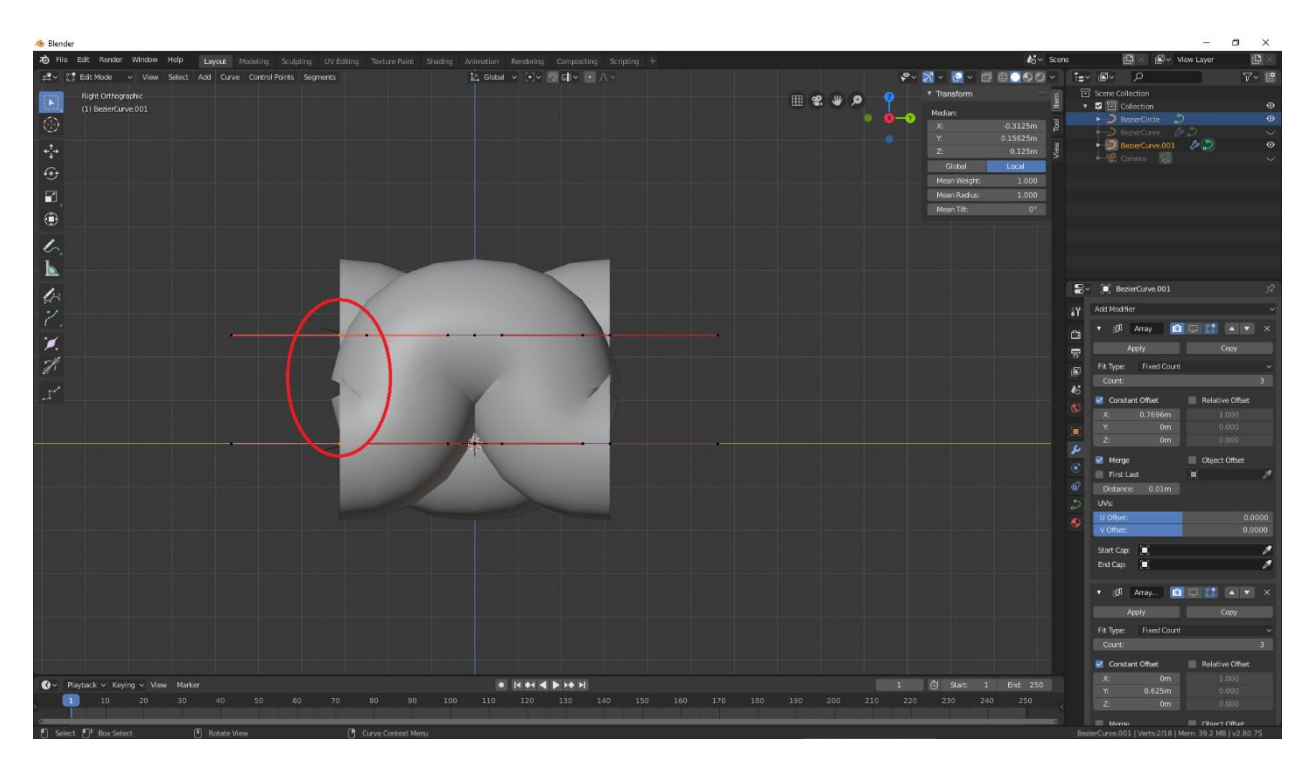

Sl. 33 Promjena udaljenosti točaka krivulje

Idući korak je postavljanje udaljenosti između dvije točke potke koju postavimo isto kao što smo napravili za udaljenost dvije osnovine niti . U prozoru *Transform* za udaljenost po y osi stavimo 0,3848 što je udaljenost zadana u eksperimentalnom dijelu. (sl. 34)

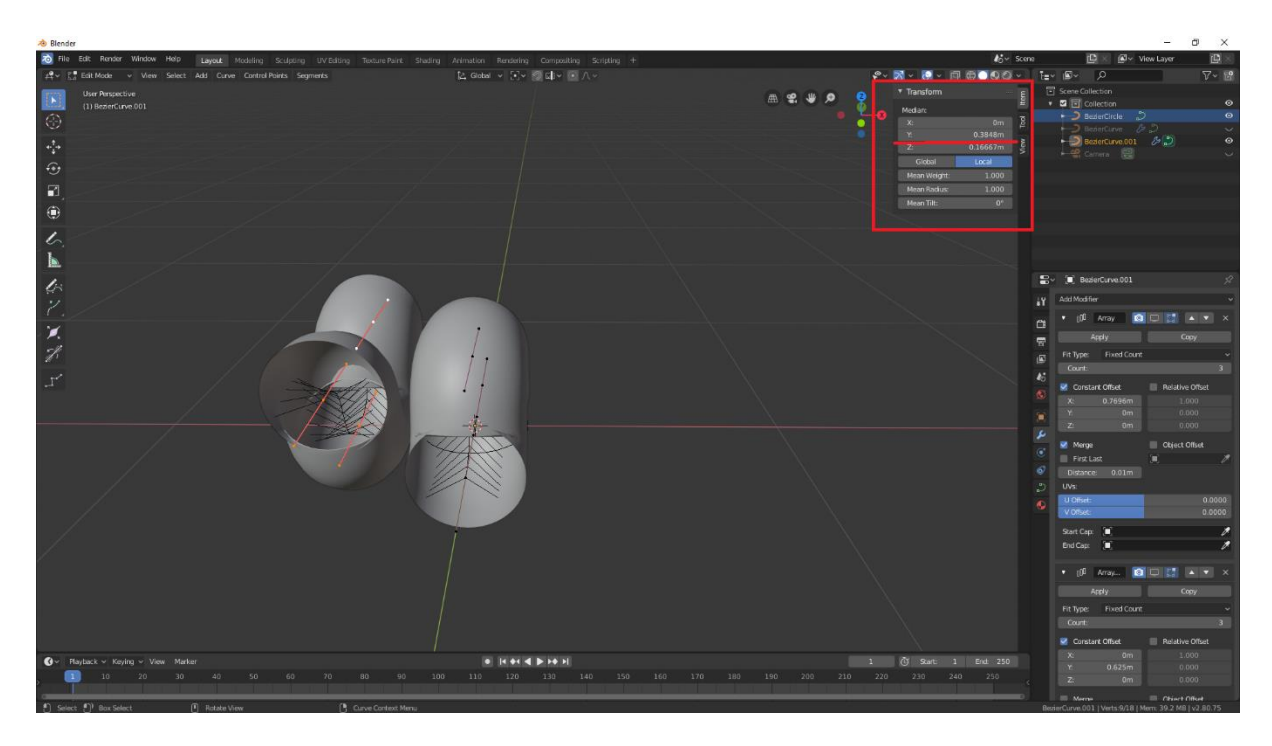

Sl. 34 Postavljanje udaljenosti između dvije potkine niti

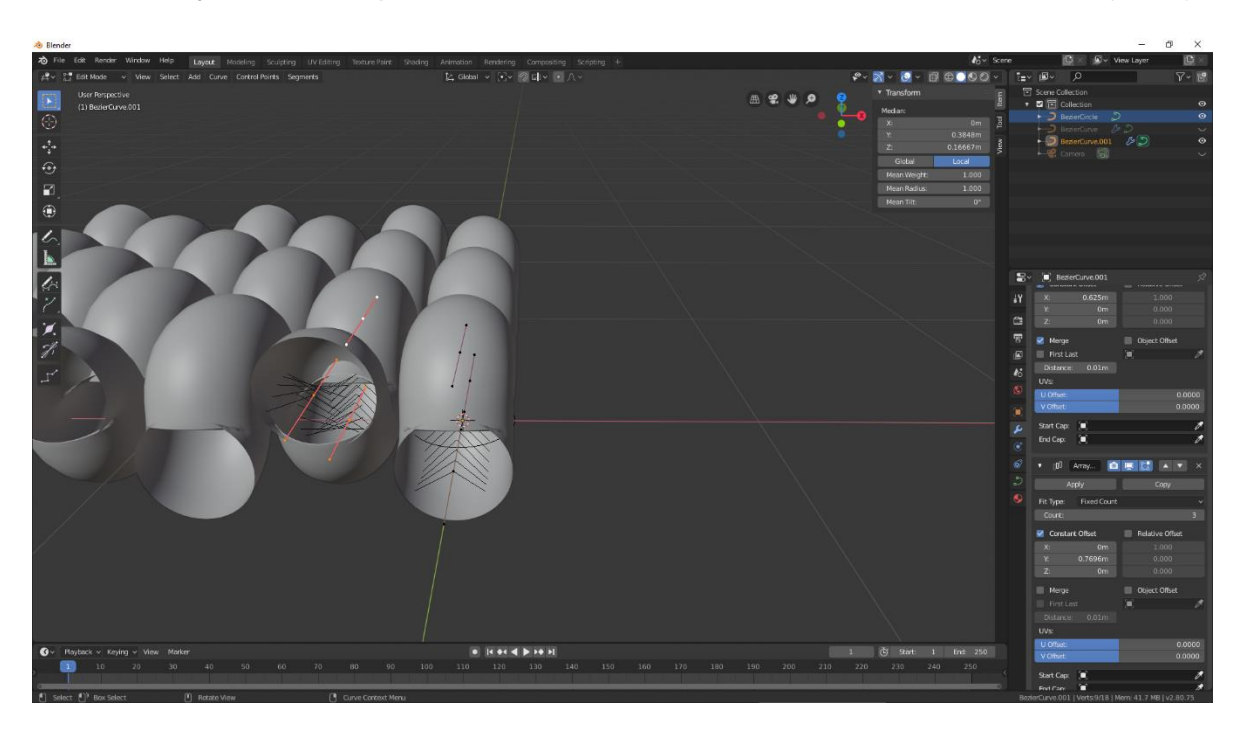

Vratimo *Array*-ove kako bi podesili *Constant Offset* na 2x0,3848 što iznosi 0,7696. (sl. 35)

## Sl. 35 Promjena razmaka u *Array*-u

Postavimo prvi objekt koji predstavlja niti osnove da je ponovno vidljiv. (sl. 36)

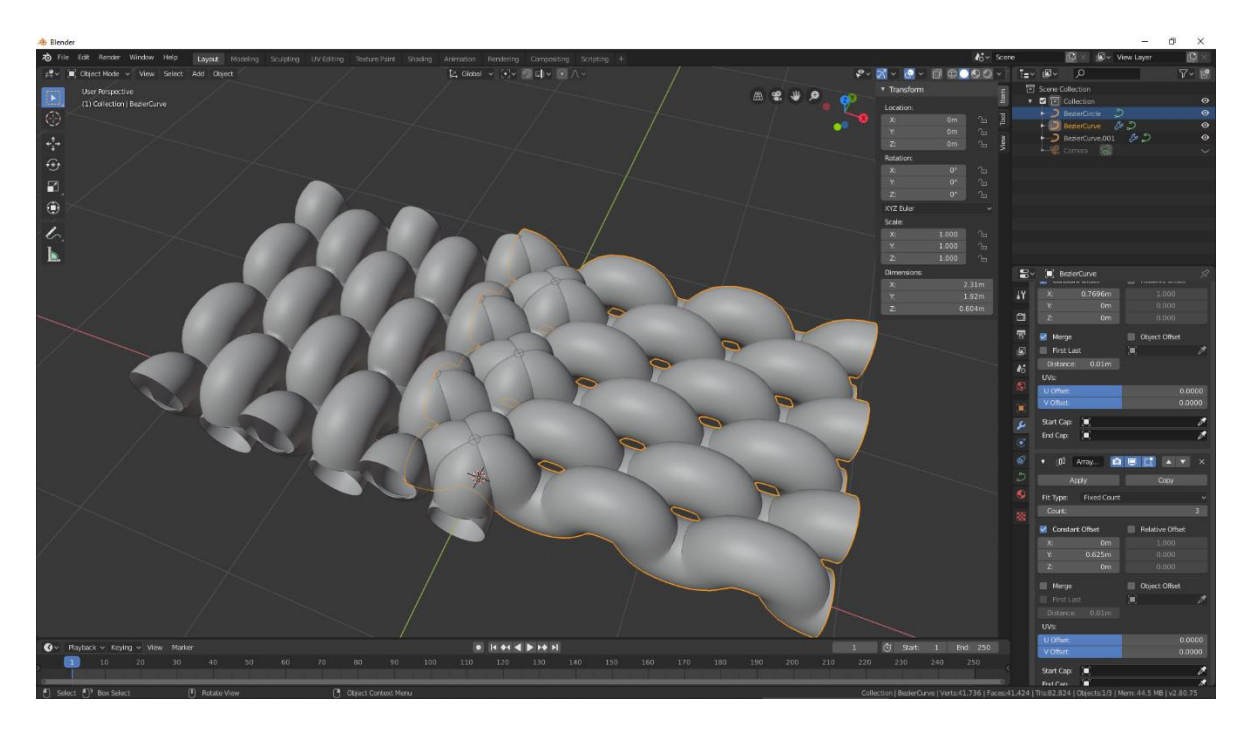

Sl. 36 Prvi objekt vratimo da je vidljiv

Kako bi objekti bili postavljeni "jedan na drugog" u modifikator objekta niti potke stavimo da je vrijednost u minusu. (sl. 37)

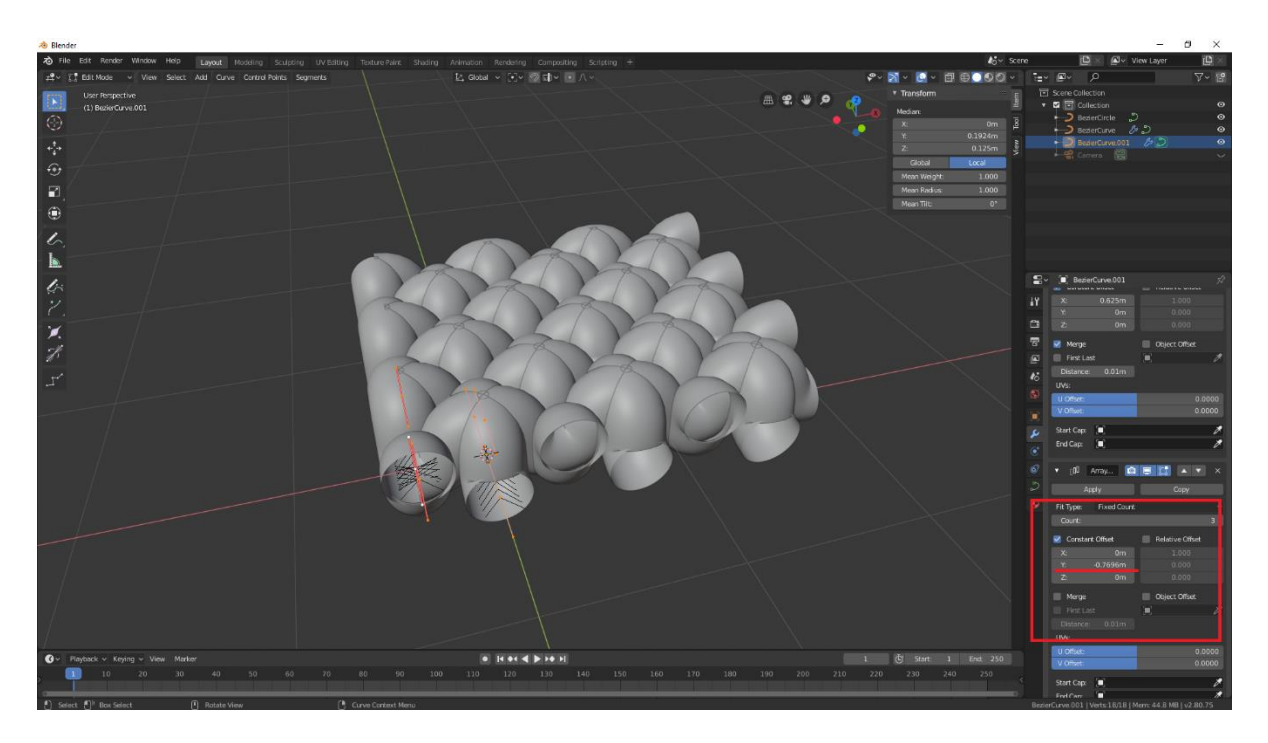

## Sl. 37 Postavljanje vrijednosti u minus

Točke krivulje objekta niti potke pomaknemo po osi x za -0,3848. (sl. 38)

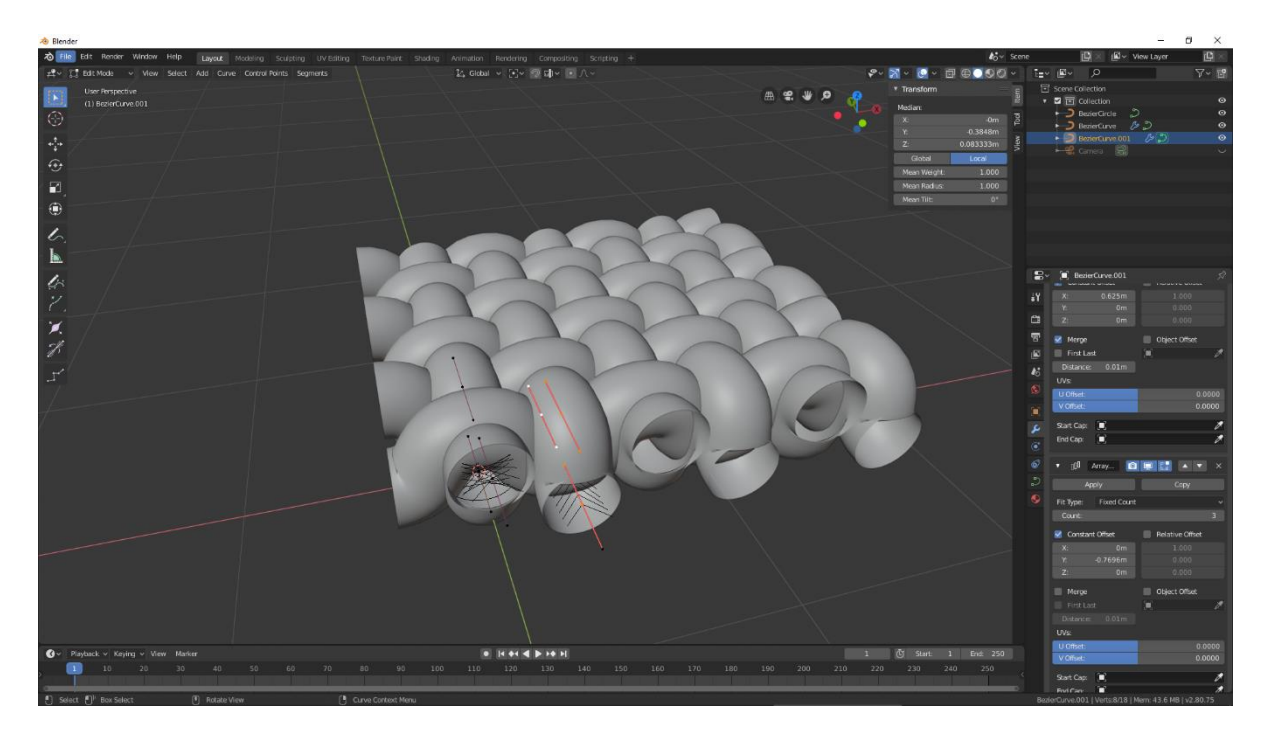

## Sl. 38 Pomicanje točaka

Sada se nazire finalni izgled platno veza. U idućem dijelu potrebno je stilizirati objekt – zatvoriti krajeve, odrezati viškove i obojati niti potke i osnove. Za bojanje niti potke i osnove potrebno je označiti željeni objekt, u alatnoj traci *Contex*. odabrati opciju *Material* i odabrati željenu boju . (sl. 39)

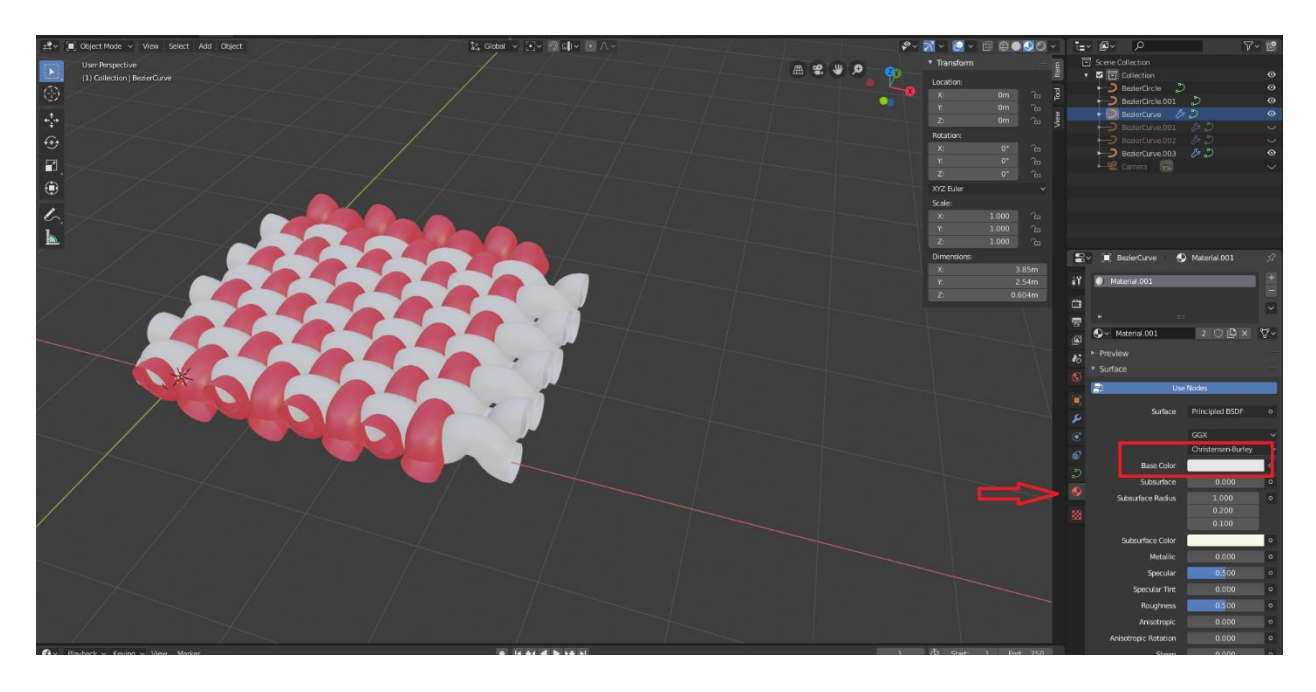

## Sl. 39 Bojanje objekta

Idući korak je pretvoriti objekt iz *Curve* u *Mesh* kako bi mogli zatvoriti krajeve, To napravimo tako da označimo objekte na tipkovnici pritisnemo SPACE gdje se otvori prozor tražilice u koju upišemo naredbu *Convert to*, te odaberemo opciju *Mesh from Curve/Meta/Surf/Text*. (sl. 40 i sl. 41)

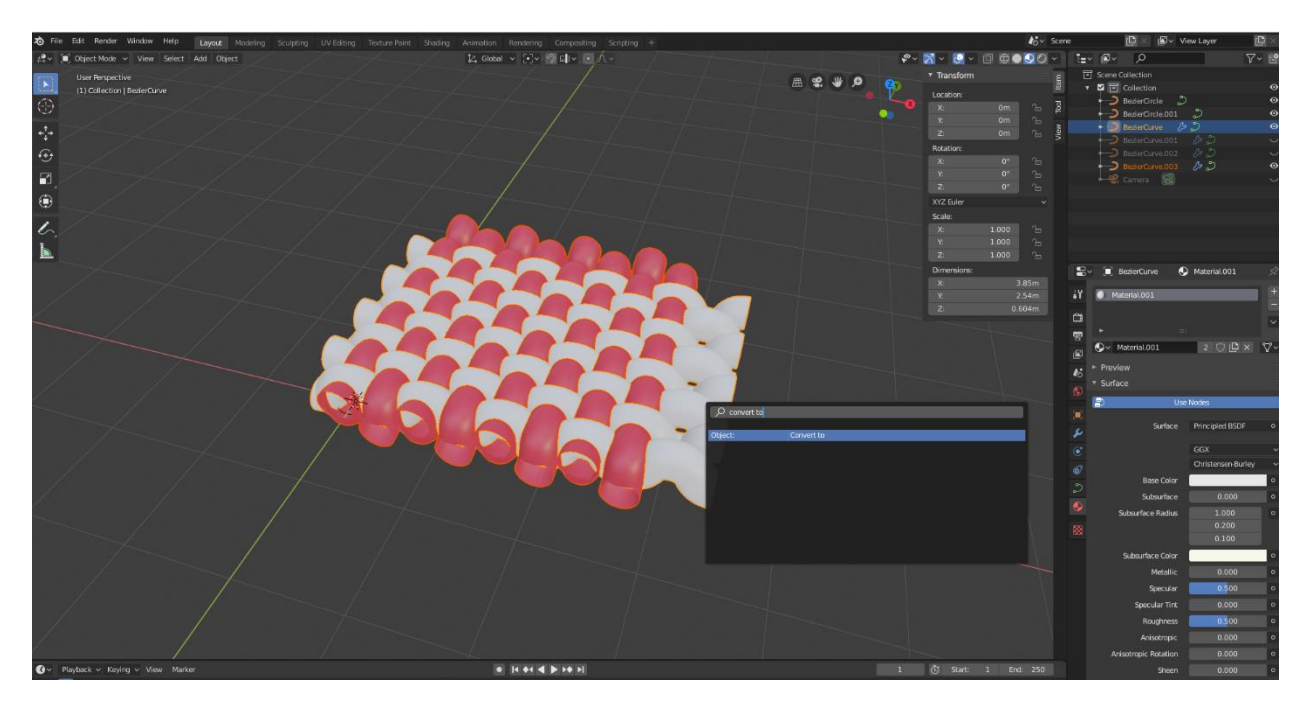

Sl. 40 Pretvaranje objekta iz *Curve* u *Mesh*

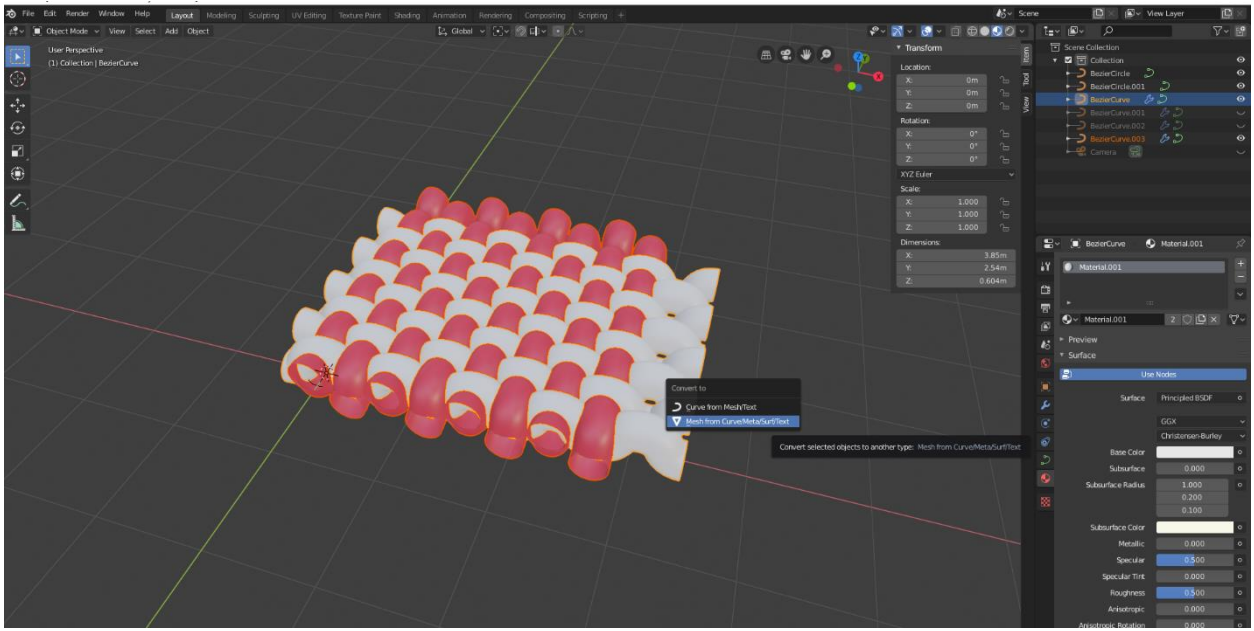

Sl. 41 Pretvaranje objekta iz *Curve* u *Mesh*

Potom pridružimo objekte naredbom CTRL+J (*Join*) . Odaberemo *Edit Mode* i označimo krajeve koji strše kako bi ih skratili odnosno izbrisali. (sl. 42 i sl. 43)

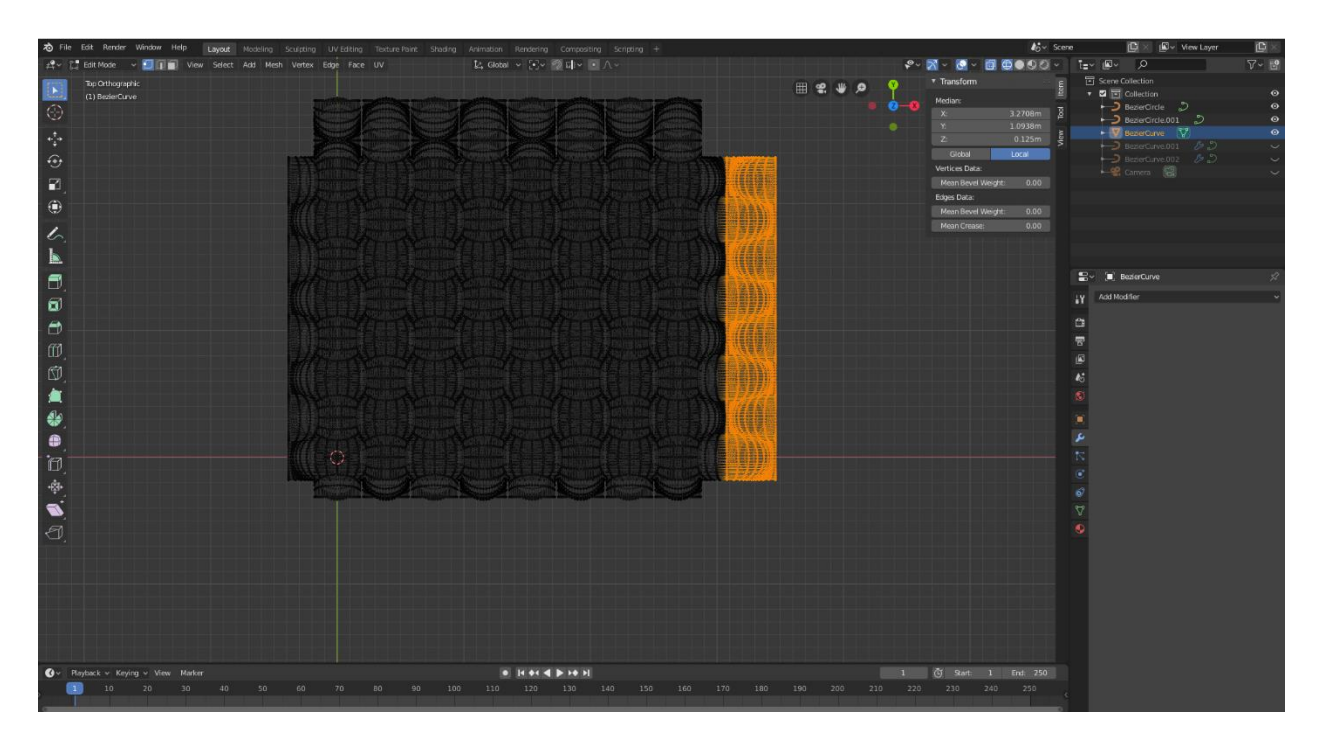

# Sl. 42 Skraćivanje krajeva

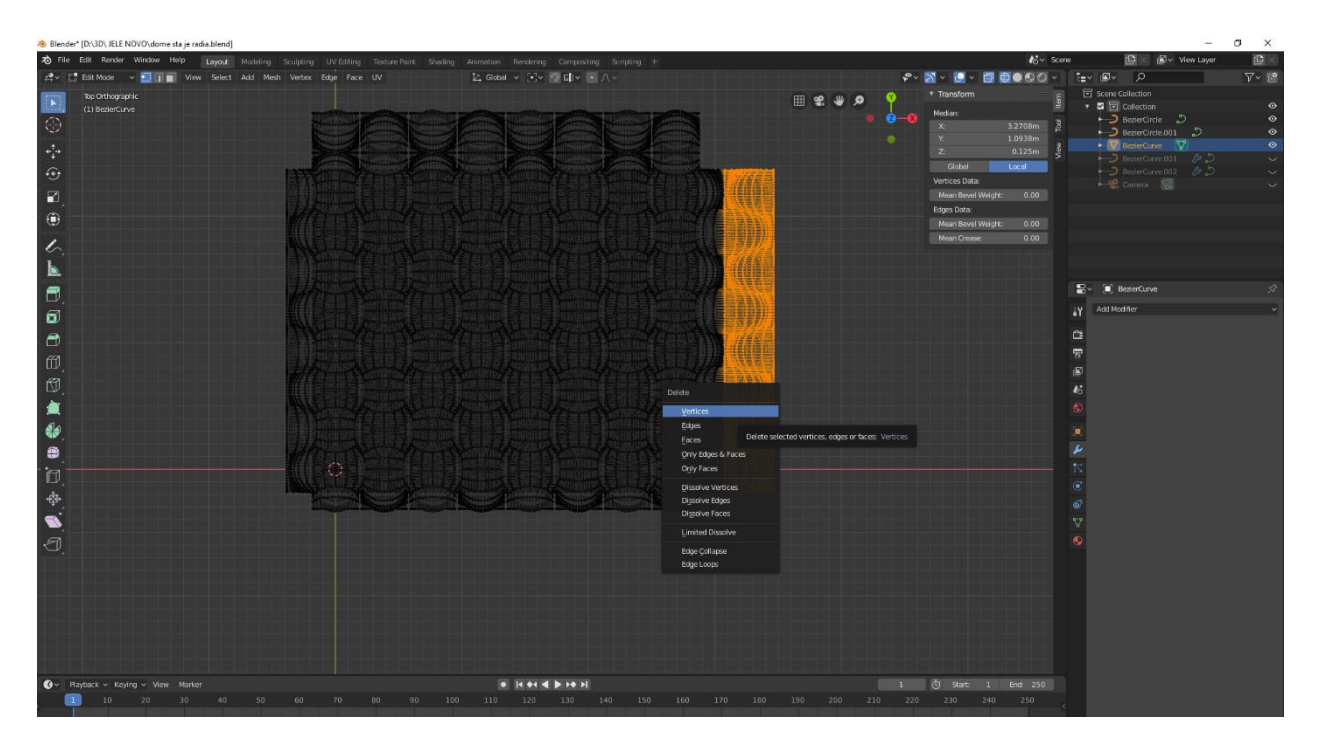

Sl. 43 Skraćivanje krajeva

Kako bi zatvorili krajeve, označimo objekte, na tipkovnici pritisnemo tipku SPACE te u tražilicu upišemo i odaberemo naredbu *Select Non Manfold* + F *(*što označava da odabiremo lica objekta*).* (sl. 44, sl. 45 i sl. 46)

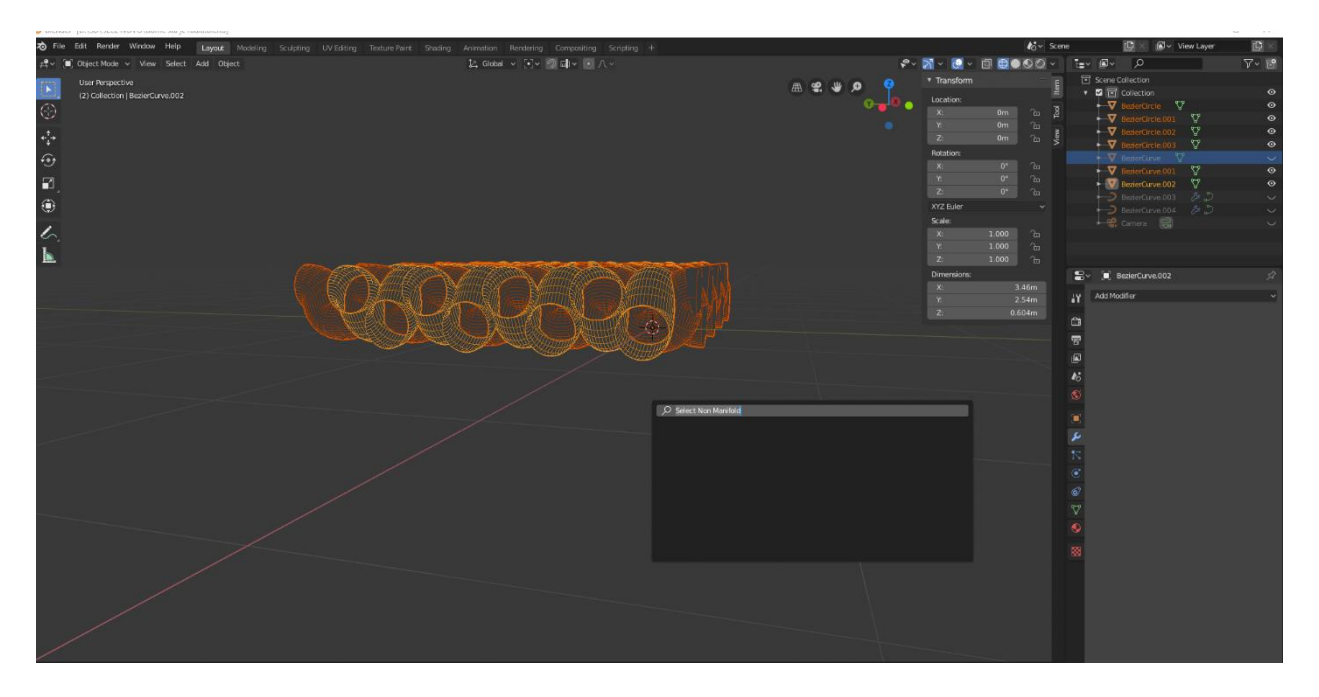

Sl. 44 Zatvaranje krajeva objekta

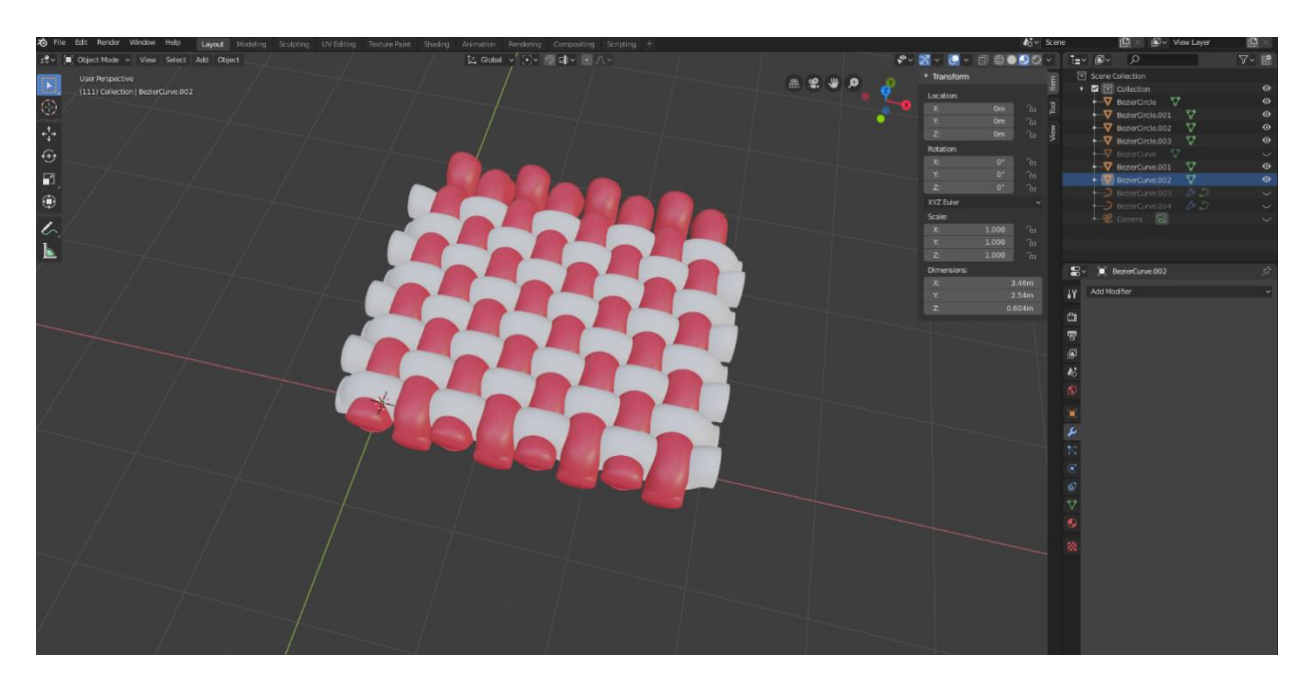

Sl. 45 Prikaz zatvorenih krajeva

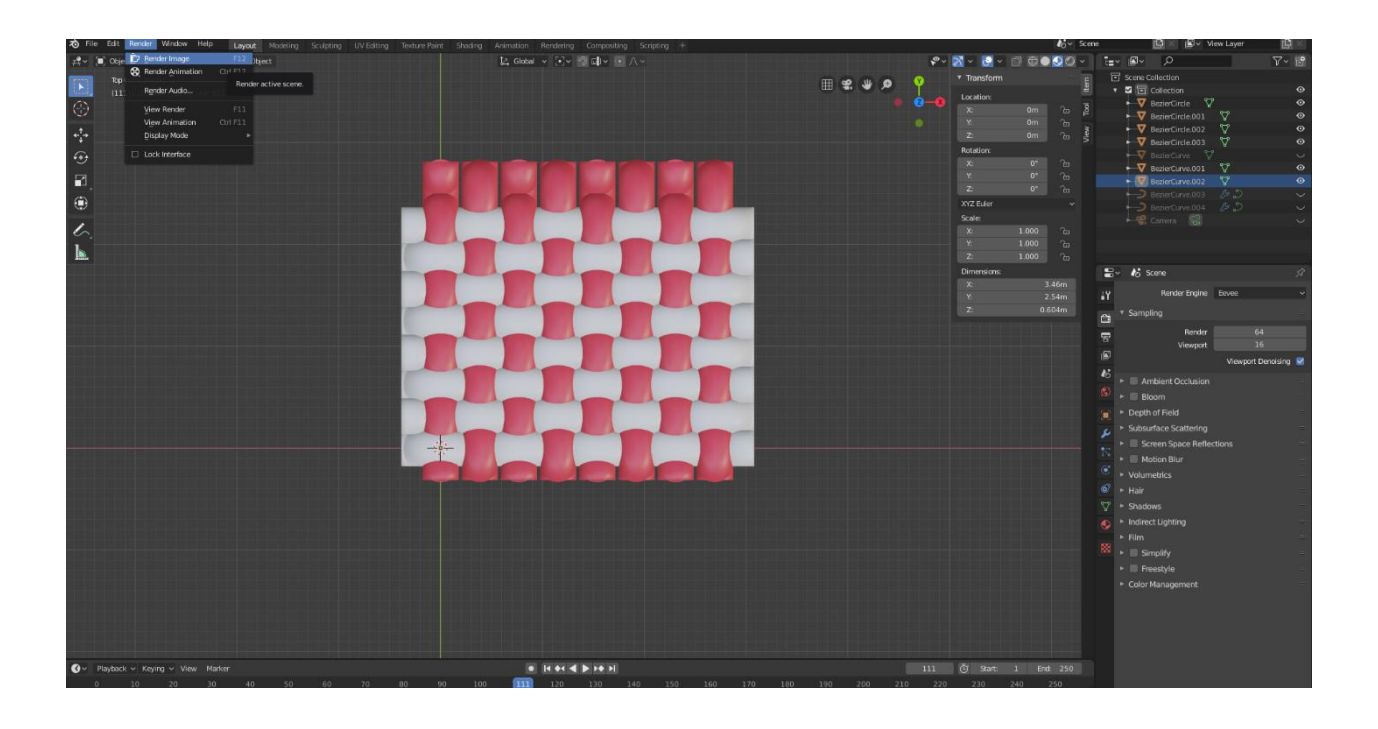

Sl. 46 Prikaz platno veza

Slika 47. je finalni prikaz renderiranog platno veza kroz 3D modeliranje.

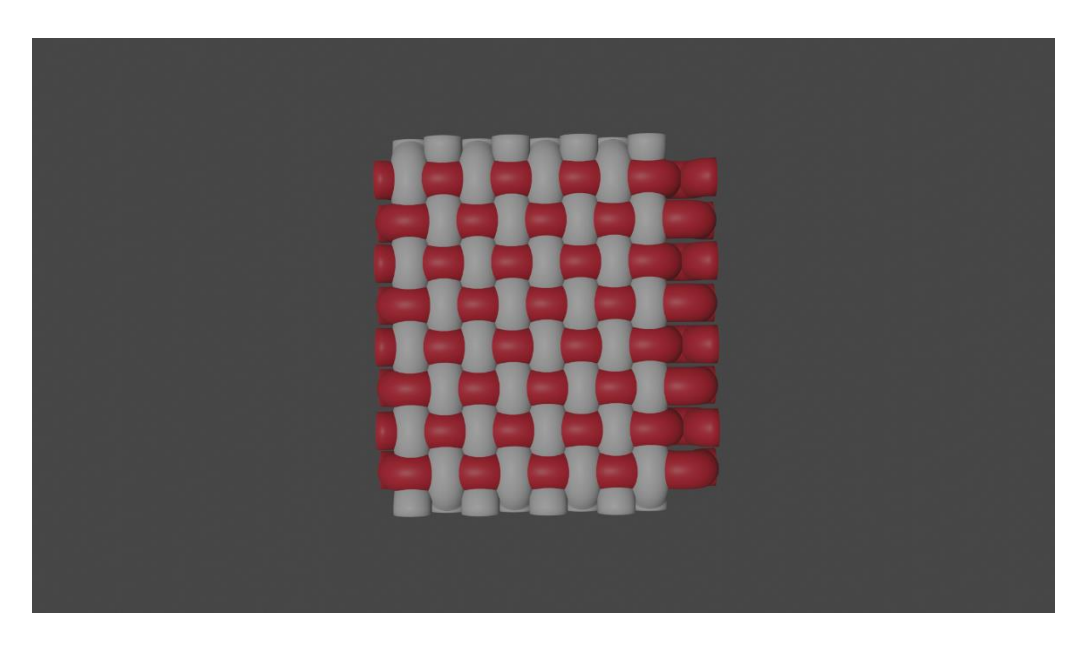

Sl. 47 Platno vez u 3D prikazu

Na slici 48. je prikazan kanafas iz eksperimentalnog dijela u 3D obliku.

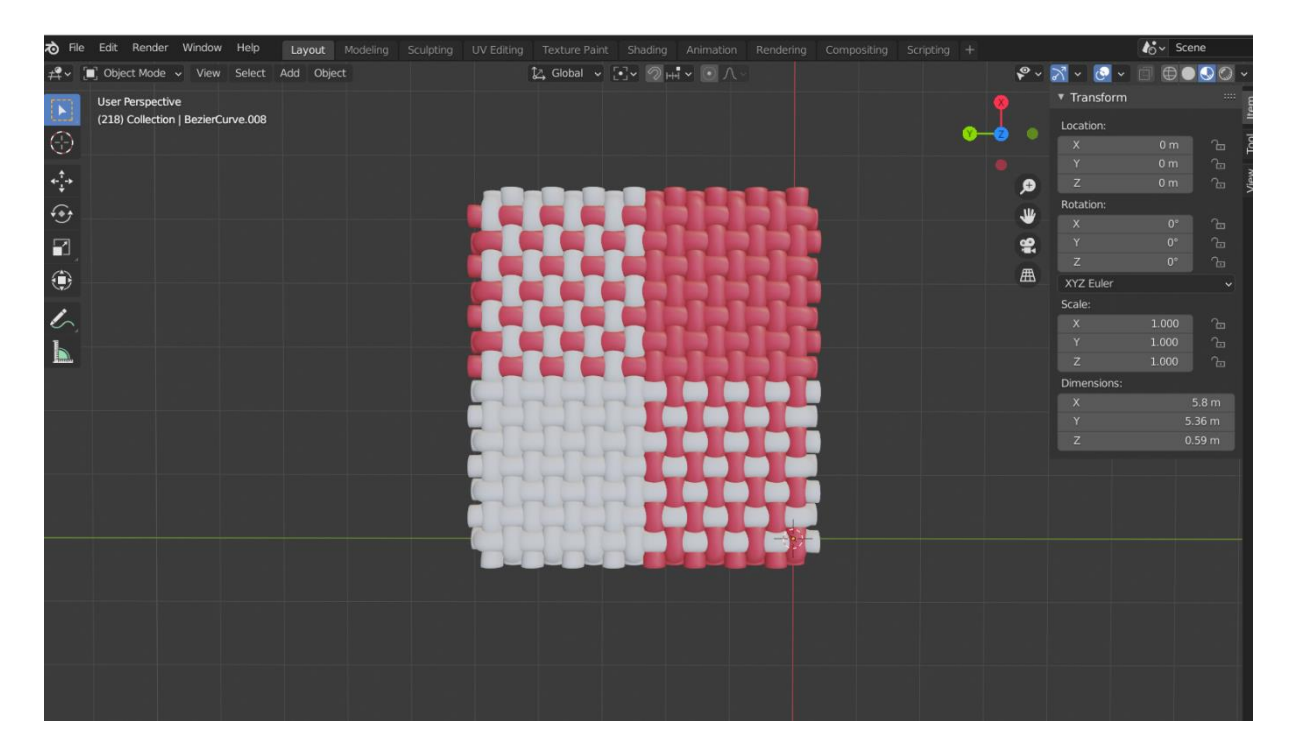

Sl. 48 Prikaz kanafas tkanine

## <span id="page-50-0"></span>**5. ZAKLJUČAK**

Razvojem i korištenje moderne tehnologije i raznih računalnih programa uvelike je olakšana konstrukcija i izrada tkanina. Prilikom svake konstrukcije tkanine potrebno je prvo odrediti njezinu primjenu, a potom odgovarajuće parametre tkanine i svojstva pređe. Nakon prikupljenih potrebnih podataka odnosno provedbe dekompozicije tkanine, moguće je lako simulirati tkaninu u 3D obliku.

S obzirom da je tkanina trodimenzionalna tvorevina ovakvim načinom imamo realniji prikaz tkanine od onog grafičkog prikaza na tkalačkom papiru. Računalna simulacija je veoma bitna za tekstilnu industriju te je ovakvim pristupom moguće zainteresirati potencijalnog kupca što je i bit proizvodnje. Zahvaljujući raznim mogućnostima koje nam nude razni programi poput Blendera lako je kreirati, kombinirati i prilagođavati razne vezove i boje kako bi simulirali bolji izgled tkanine. Zbog prirode poslovanja tekstilne industrije kod koje bitno brzo odgovoriti na zahtjeve tržišta, korištenjem računalnih programa moguće je to i ostvariti. Nekada dugotrajan, kompleksan i težak proces od ideje do konačnog proizvoda sada je višestruko ubrzan, a osim toga omogućen je i mnogo lakši te kvalitetniji pristup projektiranju tkanina.

## <span id="page-51-0"></span>**6. LITERATURA**

[1] Orešković V., Hađina J.: Vezovi i konstrukcija tkanina listovnog tkanja, Bihać, 1982.

[2] Grosicki Z.J.: Watson's Advanced Textile Design Compound Woven Structures, Butterworth-Heinemann Ltd, New York, ISBN: 0-408-00250-6, (1977)

[3] Pušman V.: Prepletaji tkanina, 1962, Beograd

[4] S. Kovačević, K. Dimitrovski, J. Hadjina, Procesi tkanja. Sveučilište u Zagrebu, Tekstilnotehnološki fakultet Zagreb, 2008.

[5] Pavko-Čuden A.: Promjer pređe u pletenim strukturama, Tekstil 61 (7-12) 219-227 (2012.)

[6] [https://en.wikipedia.org/wiki/Blender\\_\(software\)](https://en.wikipedia.org/wiki/Blender_(software)) (pristupljeno 28.08.2021)

[7]<https://docs.blender.org/manual/en/latest/index.html> (pristupljeno 05.09.2021)